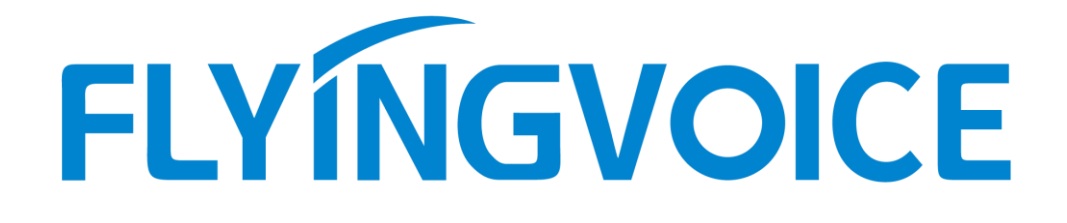

# LDAP 相关介绍、在话机上的使用 及不同系统下服务器搭建

版本: <1.1>

发布日期: <2020-7-15>

## <span id="page-1-0"></span>修订历史

### 修订历史**:**

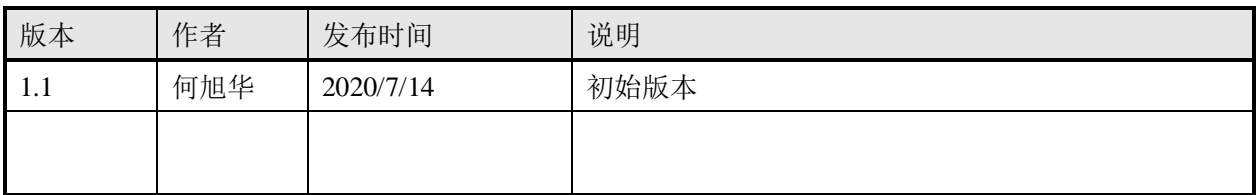

# <span id="page-2-0"></span>目录

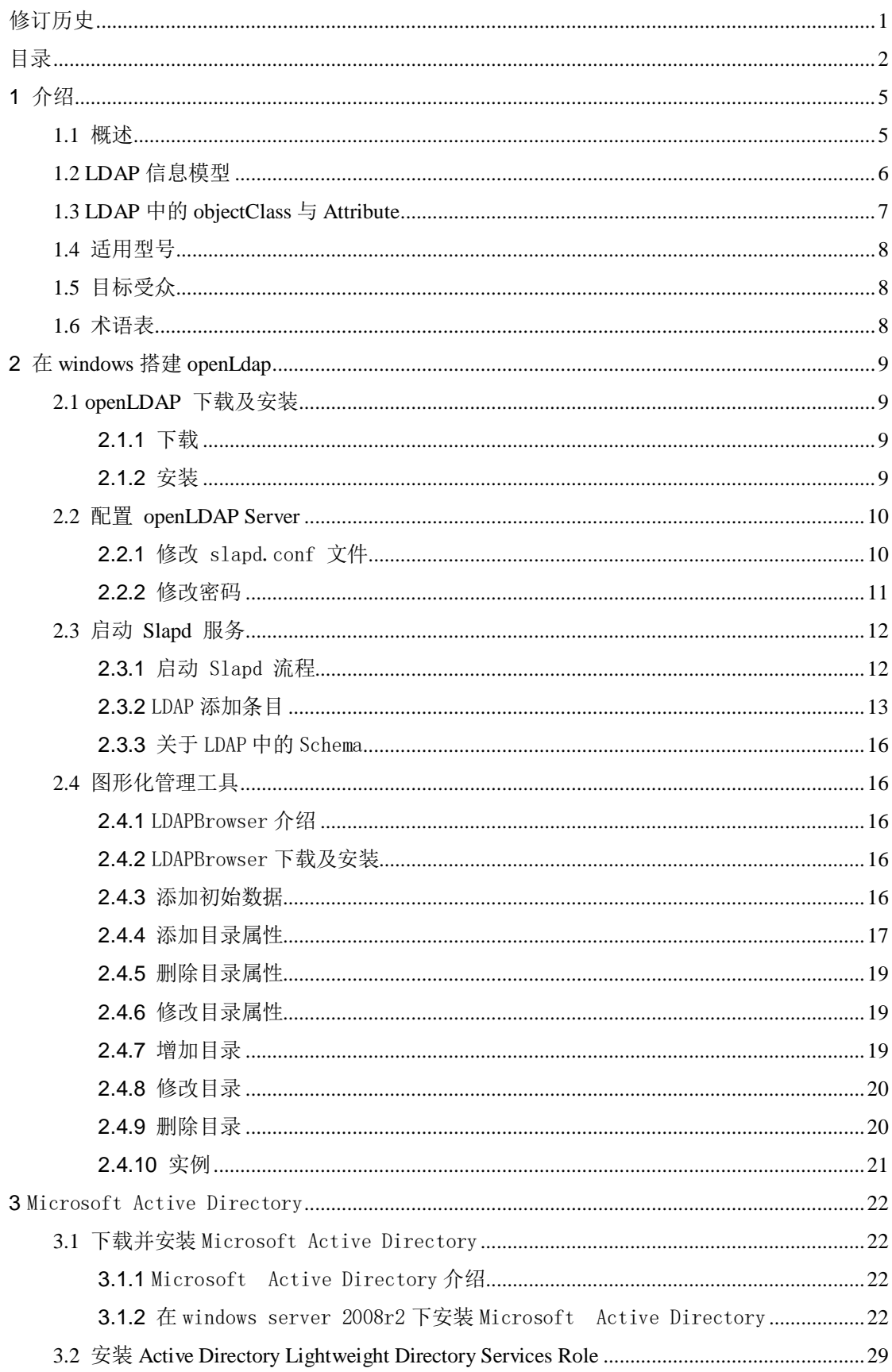

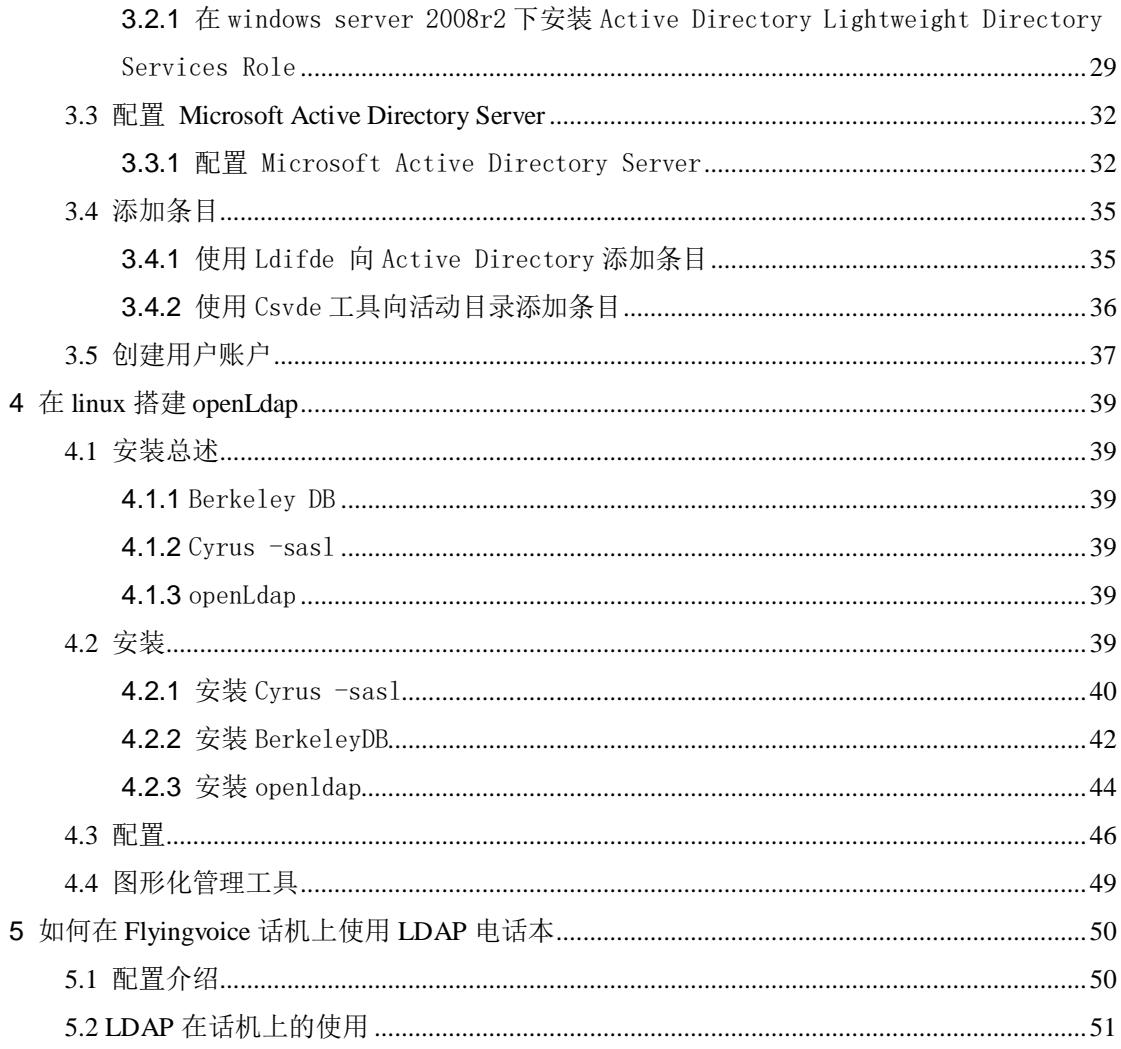

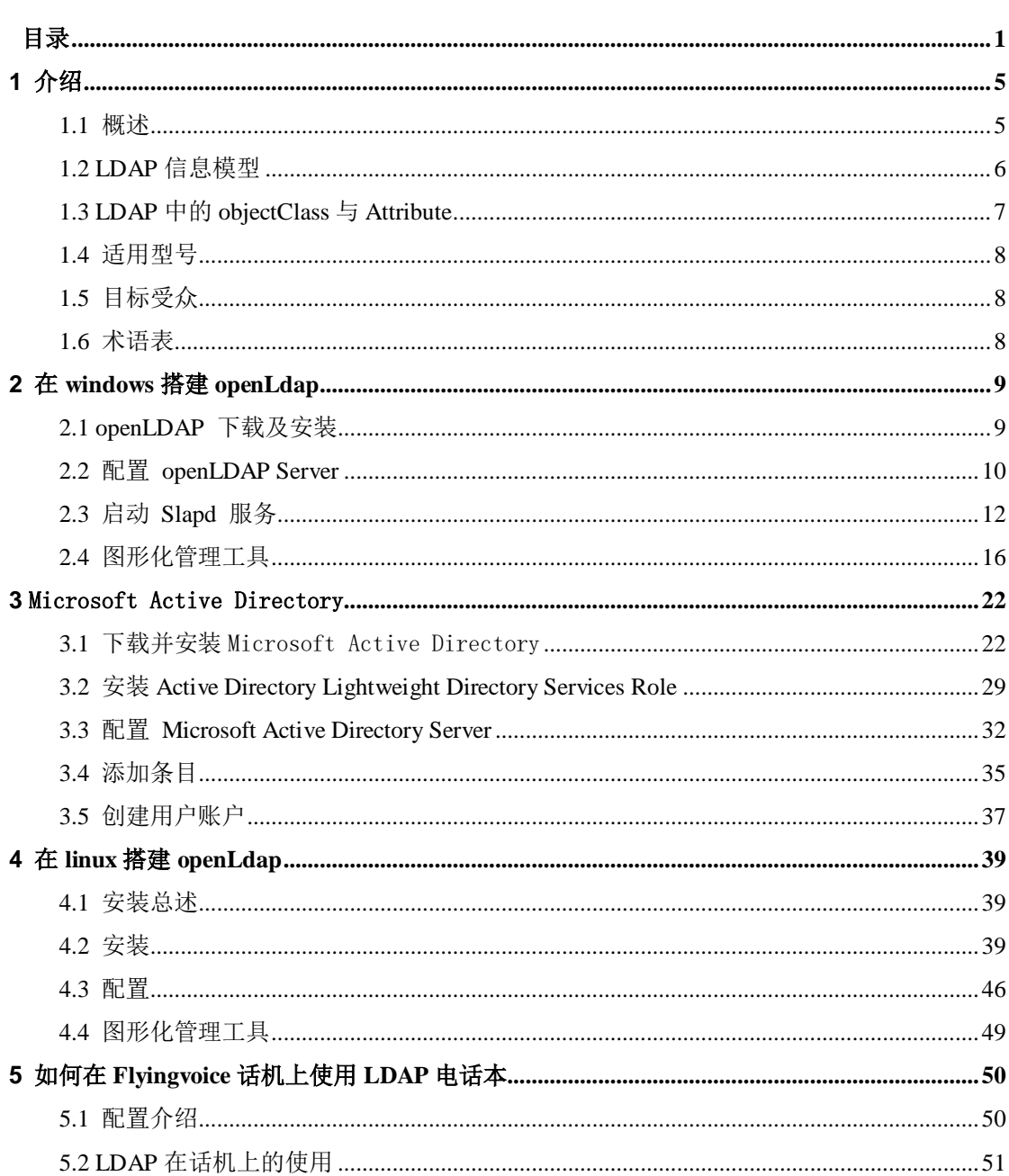

### <span id="page-5-0"></span>**1** 介绍

### <span id="page-5-1"></span>**1.1** 概述

LDAP 是 Lightweight Directory Access Protocol(轻量级目录访问协议) 的缩写。特指基于 X.500 的目录访问协议的简化版,运行在 TCP/IP 或者其他 的面向连接的传输服务之上。LDAP 以信息目录的形式存在, 在该目录中可以 只定义一次用户和组,而在多台机器和多个应用程序间共享它们。 LDAP 定义与目录服务进行通信所使用的操作,如何找到目录中的实体,如何 描述实体属性,以及许多安全特性。这些安全特性可用于对目录进行身份验 证,控制对目录中实体的访问。目录服务是一种特殊的数据库系统,其专门 针对读取、浏览和搜索操作进行了特定的优化。目录一般用来包含描述性的, 基于属性的信息并支持精细复杂的过滤能力。目录一般不支持通用数据库针 对大量更新操作需要的复杂的事务管理,而目录服务的更新则一般都非常简 单。这种目录可[以存储文](http://storage.it168.com/)本资料、二进制图片等信息,例如联系人列表、个 人信息、web 链接、ipeg 图像等。为了访问存储在目录中的信息, 就需要使 用运行在 TCP/IP 之上的访问协议—LDAP。如图 1-1-1

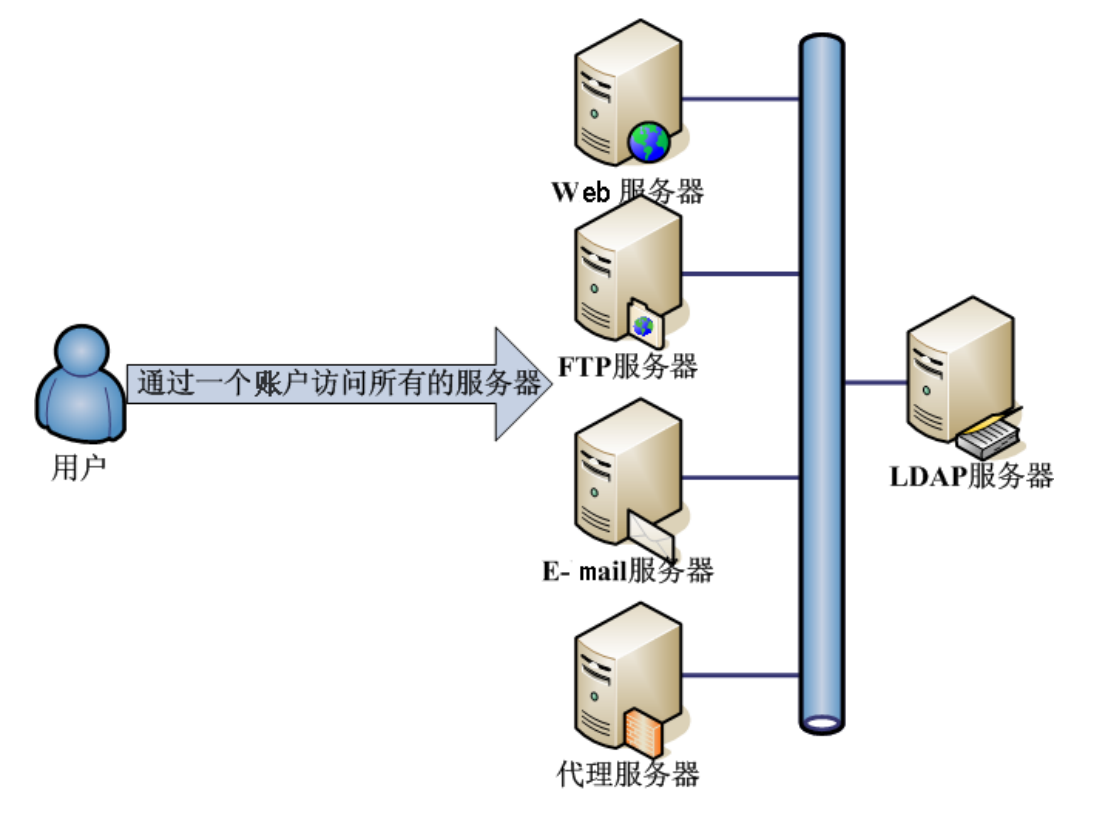

图 1-1-1

### <span id="page-6-0"></span>**1.2 LDAP** 信息模型

LDAP 目录中的信息是按照树型结构组织,具体信息存储在条目(entry)的数据 结构中。条目相当于关系数据库中表的记录, 条目是具有区别名 DN (Distinguished Name)的属性(Attribute), DN 是用来引用条目的, DN 相 当于关系数据库表中的关键字。属性由类型(Type)和一个或多个值(Values) 组成,为了方便检索的需要,LDAP 中的 Type 可以有多个 Value。LDAP 以树型 结构存储的信息,在树根一般定义国家(c=CN)或域名(dc=com),其下往往定义 一个或多个组织(organi[zatio](http://corp.it168.com/corp/730_index.shtml)n)或组织单元(organizational units)。LDAP 系 统结构图如图 1-2-1。

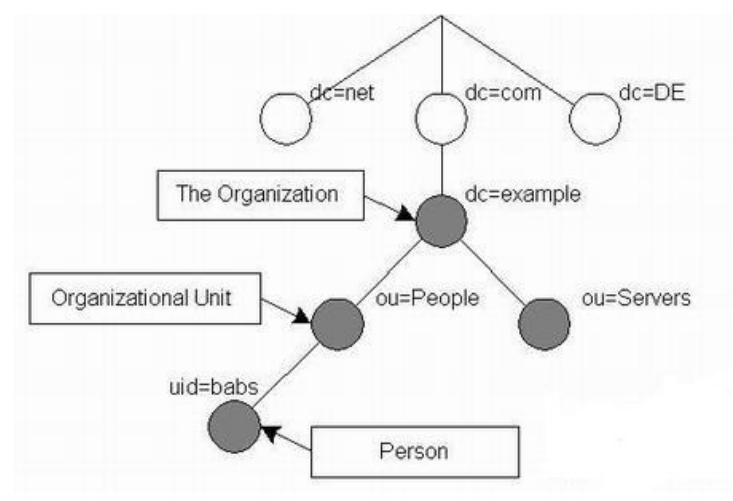

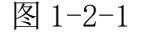

如图 1-2-2 的例子中, 树的根结点是一个组织的域名(dlw.com), 其下分为 3 个部分,分别是 managers、people 和 group,可将这 3 个组看作组织中的 3 个 部门,如 managers 用来管理所有管理人员, people 用来管理登录系统的用户, group 用来管理系统中的用户组。当然,在该图中还可继续增加其他分支。

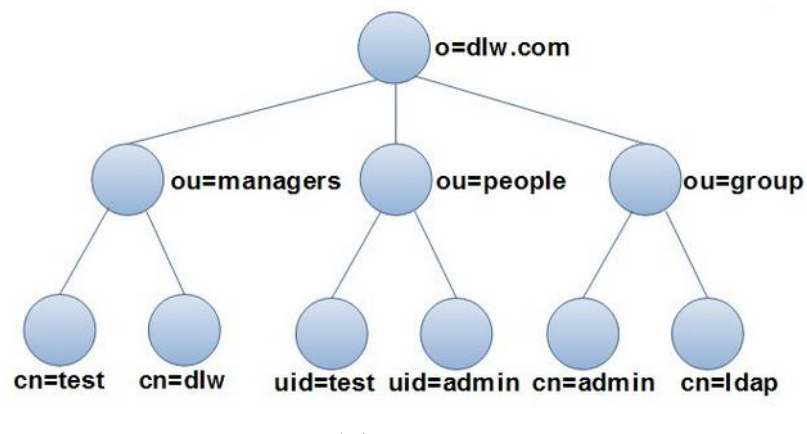

图 1-2-2

### <span id="page-7-0"></span>**1.3 LDAP** 中的 **objectClass** 与 **Attribute**

LDAP 支持对条目设定可选和必选的属性,这是由一个特殊的称为对象类 别(objectClass)的属性来实现的。该属性的值决定了该条目必须遵循的一些 规则,其规定了该条目能够及至少应该包含哪些属性。

LDAP 中,一个条目必须包含一个 objectClass 属性,且需要赋予至少一 个值。每一个值将用作一条 LDAP 条目进行数据存储的模板;模板中包含了一 个条目必须被赋值的属性和可选的属性。

objectClass 有着严格的等级之分,最顶层是 top 和 alias。例如, organizationalPerson 这个 objectClass 就隶属于 person, 而 person 又隶 属于 top。

objectClass 可分为以下 3 类:

- 结构型 (Structural): 如 person 和 organizationUnit;
- 辅助型 (Auxiliary): 如 extensibeObject;
- 抽象型(Abstract): 如 top, 抽象型的 objectClass 不能直接

使用。

下面列出部分常用 objectClass 要求必设的属性。

- account: userid。
	- organization: o。
	- dcobject: dc。
	- person: cn 和 sn。
	- organizationalPerson: 与 person 相同。
	- organizationalRole: cn。
	- organizationUnit: ou。
	- posixGroup: cn、gidNumber。
	- posixAccount:cn、gidNumber、homeDirectory、uid、uidNumber。

属性(Attribute)类似于程序设计中的变量,可以被赋值。常见的 Attribute 含义如下:

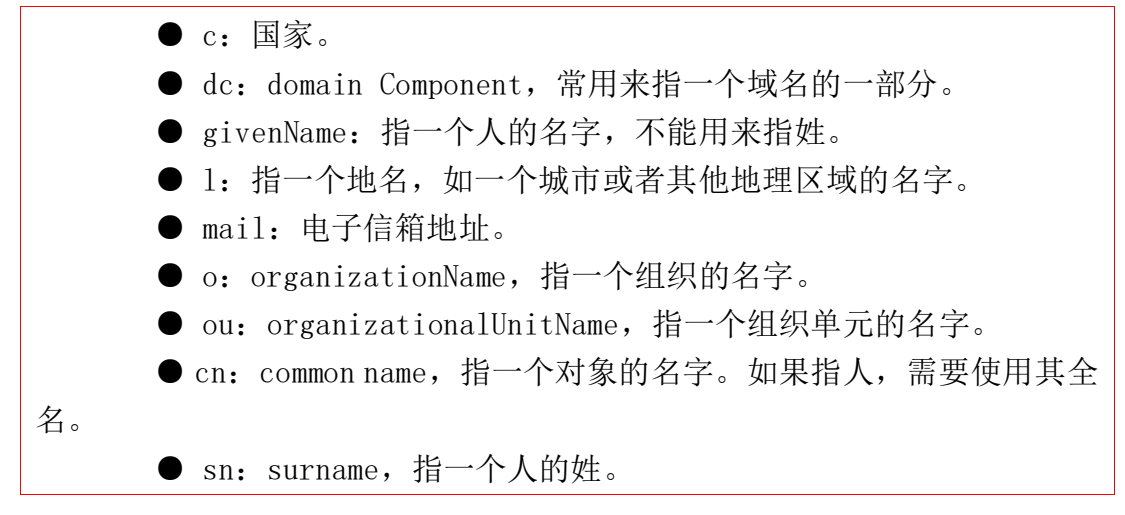

● telephoneNumber: 电话号码, 应该带有所在的国家的代码。

● uid: userid, 通常指某个用户的登录名

注:objectClass 是一种特殊的 Attribute,它包含其他用到的 Attribute 以及其自身。

### <span id="page-8-0"></span>**1.4** 适用型号

● FIP1X 系列

### <span id="page-8-1"></span>**1.5** 目标受众

此文档针对需要测试 LDAP 应用的内部人员和客户。

### <span id="page-8-2"></span>**1.6** 术语表

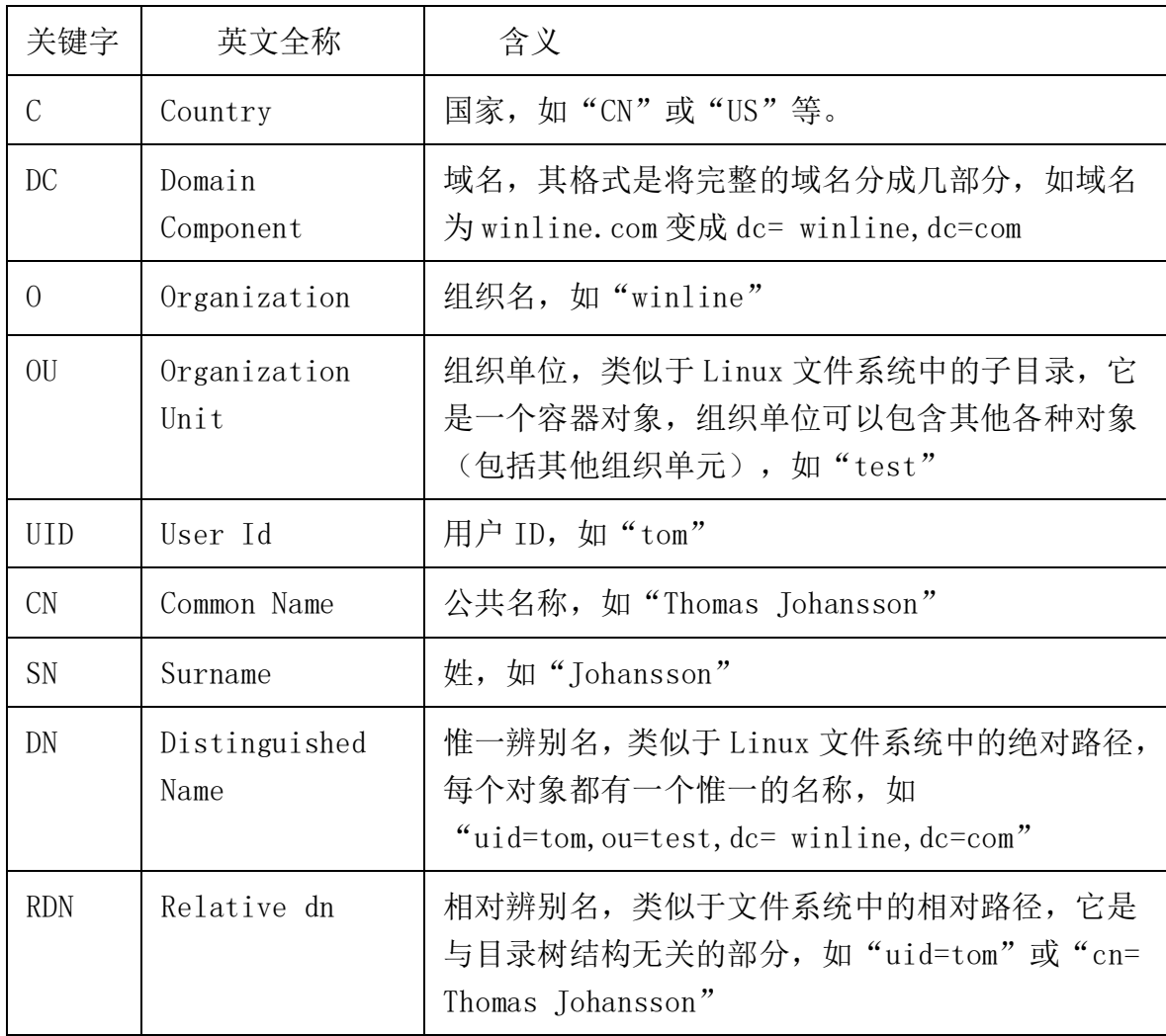

### <span id="page-9-0"></span>**2** 在 windows 搭建 openLdap

### <span id="page-9-1"></span>**2.1 openLDAP** 下载及安装

### <span id="page-9-2"></span>**2.1.1** 下载

本小节主要讲解在 win10 企业版环境下下载,安装 OpenLdap 。Windows 的 OpenLdap 是免费软件,可以在下面的链接中免费获得: <http://www.userbooster.de/en/download/openldap-for-windows.aspx?l=en>

#### <span id="page-9-3"></span>**2.1.2** 安装

1. 点击下载好的 exe 文件,会弹出下面的选择框,选择 Yes. 如图 2-1-1

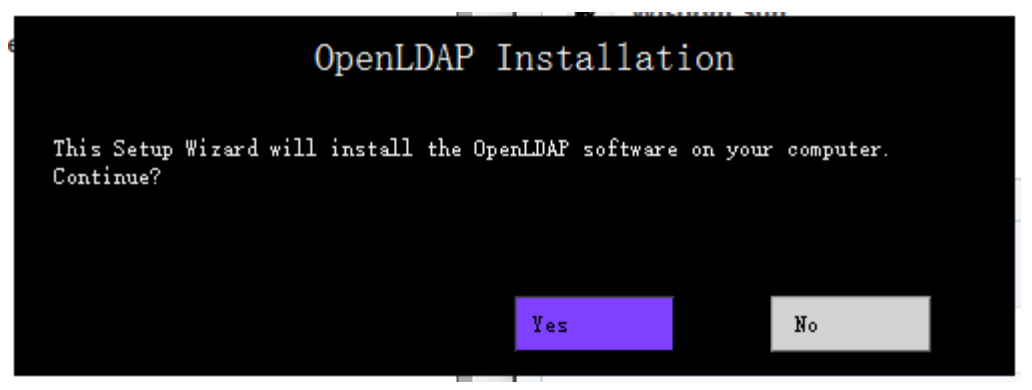

图 2-1-1

2.一直点击 next,使用它默认的配置。如图 2-1-2

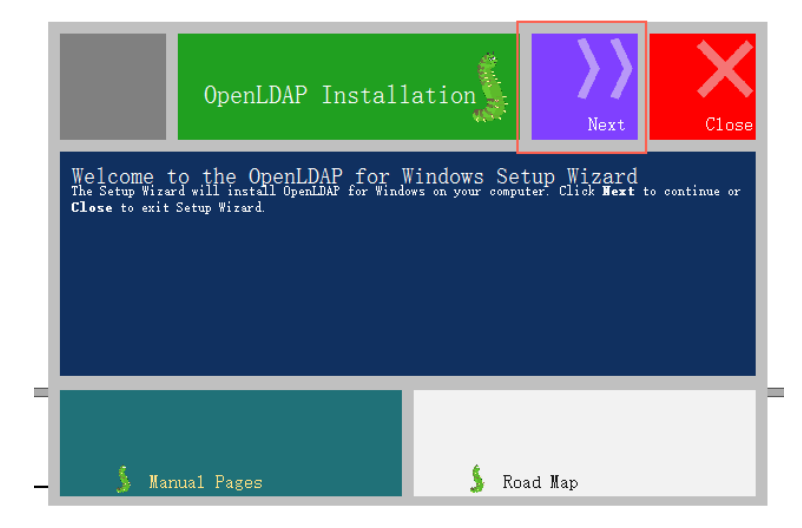

图 2-1.2

3.一直到路径选择框,将其改为自己想要下载的路径。如:D:\OpenLdap。如图

 $2 - 1 - 3$ 

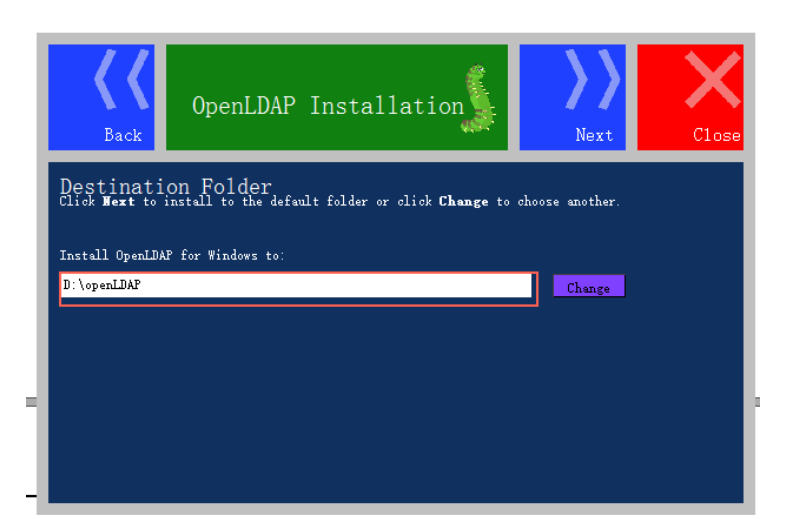

图 2-1-3

4.在弹出安装界面时,点击 install 按钮开始安装。安装成功后点击 close 按 钮关闭。

如果在安装中有任何问题,可以点击下面的链接寻找安装中出现问题的解决方 法:

[http://www.userbooster.de/en/support/feature-articles/openldap-for-w](http://www.userbooster.de/en/support/feature-articles/openldap-for-windows-installation.aspx) [indows-installation.aspx](http://www.userbooster.de/en/support/feature-articles/openldap-for-windows-installation.aspx)

如果提示缺少 gssapi32.dll 或 gssapi64.dll, 可以在网上下载后放到 openLdap 的安装路径中。

### <span id="page-10-0"></span>**2.2** 配置 **openLDAP Server**

### <span id="page-10-1"></span>**2.2.1** 修改 slapd.conf 文件

在 openLDAP 的安装目录下,修改 slapd.conf 文件,在 slapd.conf 的文件中 查找相应的配置:如图 2-2-1

```
Suffix "dc = maxcrc, dc = com"
Rootdn "cn = Manager, dc = maxcnc, dc = com"
```
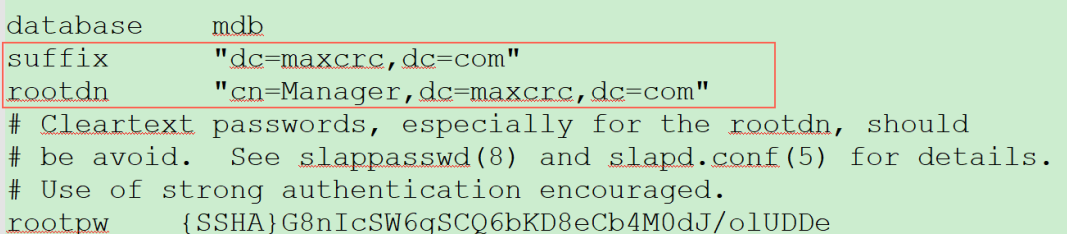

图 2-2-1

其中, Suffix 是用来定义域名的组件。Rootdn 是用来定义管理用户。

我们也可以将域名改变为 flyingvoice.com 或是其他的域名,其中管理员的域 名也要更改

例如:如图 2-2-2

Suffix "dc =flyingvoice,  $dc = com$ " Rootdn "cn = Manager,  $dc = flyingvoice$ ,  $dc = com$ " database mdb suffix  $"dc = flying voice, dc = com"$ rootdn "cn=Manager, dc=flyingvoice, dc=com" # Cleartext passwords, especially for the rootdn, should # be avoid. See slappasswd(8) and slapd.conf(5) for details. # Use of strong authentication encouraged. {SSHA}G8nIcSW6gSCQ6bKD8eCb4M0dJ/olUDDe rootpw

图 2-2-2

如果域名中包含其他的组件,那么就像下面这样:如图 2-2-3

Suffix "dc =flyingvoice, dc = com, dc = cn" Rootdn "cn = Manager,  $dc = flyingvoice$ ,  $dc = com$ ,  $dc = cn$ "

| database | mdb                                                          |
|----------|--------------------------------------------------------------|
| suffix   | " $dc = flying voice, dc = com, dc = cn$ "                   |
| rootdn   | "cn=Manager, $dc = flyingvoice$ , $dc = com$ , $dc = cn$ "   |
|          | # Cleartext passwords, especially for the rootdn, should     |
|          | # be avoid. See slappasswd(8) and slapd.conf(5) for details. |
|          | # Use of strong authentication encouraged.                   |
| rootpw   | {SSHA}G8nIcSW6qSCQ6bKD8eCb4M0dJ/olUDDe                       |

图 2-2-3

#### <span id="page-11-0"></span>**2.2.2** 修改密码

1.先将 ladp 服务关闭

2.点击 开始 - 运行。

3. 输入 cmd, 进入命令行界面。(如果 window10 没有找到运行, 可以直接输入  $win + r$  后输入  $cmd)$ 

4. 切换到安装目录, 执行 slappasswd, 输入两遍新密码以确保输入无误。

5.得到一个暗码,将暗码放到 slapd.conf 中。如图 2-2-4 和 2-2-5

6.重新启动服务。

注:如果您的 cmd 无法进行复制操作可以将 slappasswd 命令生成的暗码重定向 到一个其他文件中或使用快捷键 Ctrl +M 进行选择后按 Ctrl +C 进行复制操作。 # slappasswd  $>$  \home\test.txt

//将 slappasswd 命令生成的暗码放到 home 目录下的 test.txt 文件中

**BB** C:\WINDOWS\system3Z\cmd.exe

Microsoft Windows [版本 10.0.16299.431] (c) 2017 Microsoft Corporation。保留所有权利。

C:\Users\isurv>cd \work\openLdap

 $C:\w{ork\open L} \cap$ lappasswd New password: FanvilAdmin1 Re-enter new password: FanvilAdmin1 **{SSHA}IwQL66awSyqVZdleT+7imfMhrse4qy0I** 

 $FC:\work\open{dap}$ 

图 2-2-4

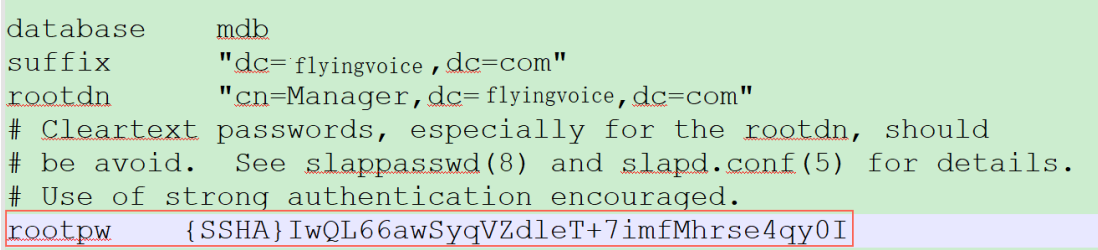

图 2-2-5

### <span id="page-12-0"></span>**2.3** 启动 **Slapd** 服务

### <span id="page-12-1"></span>**2.3.1** 启动 Slapd 流程

方法 1:

1.点击 开始 - 运行。

2. 输入 cmd, 进入命令行界面。(如果用户使用的是 window10 系统, 没有找到 运行,可以直接输入 win +  $r$  后输入 cmd)

3. 进入对应的 LDAP 安装的路径, 例如路径是 C:/办公软件/LDAP, (如果条件 允许,建议不安装在 C 盘中, 且路径为纯英文) 并输入执行命令: slapd.exe -d  $1 - f$ ./slapd.conf

如图 2-3-1

**EL** C:\WINDOWS\system32\cmd.exe

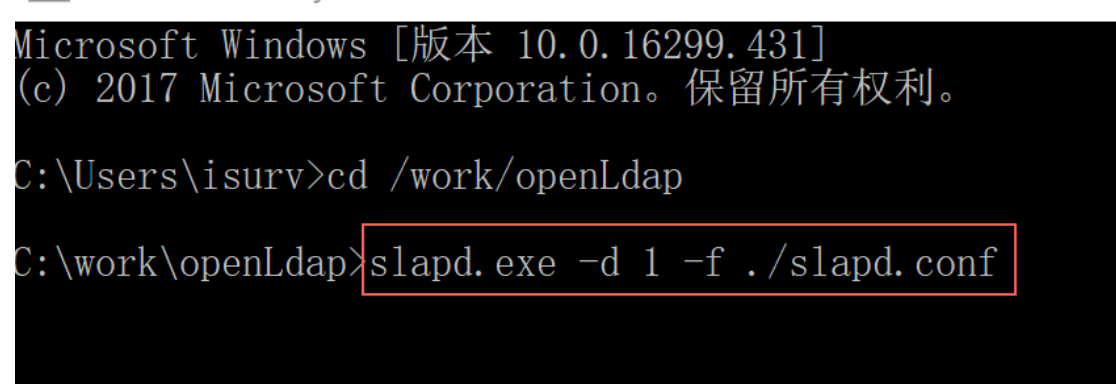

### 图 2-3-1

4.成功后会看到下图中红框中的字段:slapd starting.如图 2-3-2

| <b>JUUZIOJI CONTIX DUITURENTES CHEMISTROSING</b>                                        |
|-----------------------------------------------------------------------------------------|
| 5b024357 >>> dnNormalize: <cn={2}nis></cn={2}nis>                                       |
| 5b024357 <<< dnNormalize: <cn={2}nis></cn={2}nis>                                       |
| 5b024357 config build entry: "cn=[2]nis"                                                |
| 5b024357 >>> dnNormalize: <cn={3}inetorgperson></cn={3}inetorgperson>                   |
| 5b024357 <<< dnNormalize: <cn={3}inetorgperson></cn={3}inetorgperson>                   |
| 5b024357 config_build_entry: "cn={3}inetorgperson'                                      |
| 5b024357 >>> dnNormalize: $\langle$ cn={4}openldap>                                     |
| 5b024357 <<< dnNormalize: <cn={4}openldap></cn={4}openldap>                             |
| 5b024357 config build entry: "cn={4}openldap'                                           |
| $5b024357 \gg$ dnNormalize: $\langle$ cn= $\{5\}$ dyngroup $\rangle$                    |
| 5b024357 <<< dnNormalize: <cn={5}dyngroup></cn={5}dyngroup>                             |
| 5b024357 config build entry: "cn=[5]dyngroup'                                           |
| 5b024357 config_build_entry: "olcDatabase={-1}frontend"                                 |
| 5b024357 config build entry: "olcDatabase={0}config"                                    |
| 5b024357 config build entry: "olcDatabase={1}mdb"                                       |
| 5b024357 backend startup one: starting "dc=fanvil,dc=com,dc=cn"                         |
| 5b024357 mdb db open: database "dc=fanvil, dc=com, dc=cn"; dbenv open(./data).          |
| 5b024357_mdb_monitor_db_open:_monitoring_disabled;_configure_monitor_database_to_enable |
| 5b024357 slapd starting                                                                 |
|                                                                                         |

图 2-3-2

注意:不要关闭 cmd 窗口,以确保 LDAP 服务器继续运行 方法 2:

可以直接在:我的电脑 - 管理 - 服务 中寻找到该 LdapService,可以对其进 行开启和关闭

### <span id="page-13-0"></span>**2.3.2** LDAP 添加条目

添加文件的后缀为 LDIF 格式,并将添加好的空文件放到 openLdap 的安装路径 中,并用文件编辑器打开填入内容。

例如:单击鼠标右键添加一个 test.txt 文件,并将其后缀修改为 ldif (即 test.ldif ) 后用自己喜欢的文档编辑器将其打开。

下面是一个 test.ldif 的文件实例。

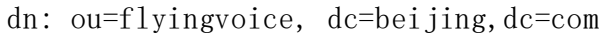

```
objectClass: organizationalUnit
dn: ou=organizationalRolemun, ou= flyingvoice, dc=beijing,dc=com
ou: organizationalRolemun
objectClass: organizationalUnit
dn: cn=bingwang1,ou=organizationalRolemun, ou= flyingvoice, 
dc=beijing,dc=com
telephoneNumber: 8231
registeredAddress: WWWEEE
objectClass: organizationalPerson
telexNumber: 8110 
postalAddress: 332211
sn: bing
street: Zqq
cn: bingwang1
dn: cn=zhangqiang1,ou=organizationalRolemun, ou= flyingvoice, 
dc=beijing,dc=com
telexNumber: 2000 
street: Zqw
sn: zhang
telephoneNumber: 2000
ou: 3ou
objectClass: organizationalPerson
postalAddress: 334411
registeredAddress: ACXCXCCXC
cn: zhangqiang1
dn: cn=sunliang,ou=organizationalRolemun, ou= flyingvoice, 
dc=beijing,dc=com
telephoneNumber: 123333
registeredAddress: WEEWEWEE
objectClass: organizationalPerson
telexNumber: 6564 
sn: sun
cn: sunliang
```
dn: cn=zhangchao,ou=organizationalRolemun, ou= flyingvoice, dc=beijing,dc=com telephoneNumber: 7777 registeredAddress: ZZZWWW objectClass: organizationalPerson telexNumber: 54646 sn: zhang street: XAZ cn: zhangchao dn: cn=xieqian,ou=organizationalRolemun, ou= flyingvoice, dc=beijing,dc=com telephoneNumber: 3312123 registeredAddress: XXXZZZ objectClass: organizationalPerson telexNumber: 242342 postalAddress: 332221 sn: xie cn: xieqian 注意:各行中首尾不能出现空格,如果格式有问题会报错

1.点击 开始 - 运行。

2. 输入 cmd, 进入命令行界面。(如果 window10 没有找到运行, 可以直接输入  $win + r$  后输入  $cmd)$ 

3. 进入对应的 LDAP 安装的路径, 例如我这里的路径是 C:/work/openLdap, (如 果条件允许,建议不安装在 C 盘中,且路径为纯英文)并输入执行命令:slapadd  $-v -1$ ./test.ldif

注意:slapadd 命令只能对本地的 LDAP 服务进行操作,操作时本地 LDAP 服务 必须先停止。

LDAP 中常用属性:

DN: Distinguished Name, 可以叫做条目区分名。在一个目录中这个名称总是 唯一的,也是用来标识一个节点的主要方式。它有若干属性:

1. CN=Common Name 为用户名或服务器名, 最长可以到 80 个字符, 可以为中文; 2.OU=Organization Unit 为组织单元,最多可以有四级,每级最长 32 个字符, 可以为中文;

3.DC= Domain Component 为目录结构

4.O=Organization 为组织名,可选,可以 3—64 个字符长

### <span id="page-16-0"></span>**2.3.3** 关于 LDAP 中的 Schema

LDAP 中, schema 用来指定一个目录中所包含的 objects 的类型(objectClass) 以及每一个 objectClass 中的各个必备(mandatory)和可选(optional)的属 性(attribute)。因此,Schema 是一个数据模型,它被用来决定数据怎样被 存储,被跟踪的数据的是什么类型,存储在不同的 Entry 下的数据之间的关系。 schema 需要在主配置文件 slapd.conf 中指定,以用来决定本目录中使用到的 objectClass 。 管 理 员 可 以 自 己 设 计 制 定 schema , 一 般 包 括 属 性 定 义 (AttributeDefinition)、类定义(ClassDefinition)以及语法定义 (SyntaxDefinition)等部分。

创建好 schema 文件后,将做好的 schema 文件拷贝到 ldap 的 schema 目录下。 然后修改 slapd.conf 文件,将新的 schema 文件加入申明。 如果关于创建和 Schema 还有其他问题,可参考相关网络资料。

### <span id="page-16-1"></span>**2.4** 图形化管理工具

#### <span id="page-16-2"></span>**2.4.1** LDAPBrowser 介绍

关于 LDAPBrowser,是一个支持在 windows 系统上运行的 LDAP 图形化管理工具。 可以对 LDAP 数据进行浏览,修改,和管理 LDAP 上的联系人条目信息。

### <span id="page-16-3"></span>**2.4.2** LDAPBrowser 下载及安装

下载 jdk1.4 或 jdk1.5 或更高的版本(安装及配置环境变量等步骤可以在网上 搜索相关资料)下载 LdapBrowser:

<http://www.blogjava.net/Files/Unmi/LdapBrowser282.rar>

LdapBrowser 无需安装,可直接使用。点击安装目录下的 lbe.bat 即可执行 LdapBrowser。

#### <span id="page-16-4"></span>**2.4.3** 添加初始数据

点击安装目录下的 lbe.bat 后,弹出下面的选项,选择 Edit 对其进行操作或选 择 New 新建一个 Session List。如图 2-4-1

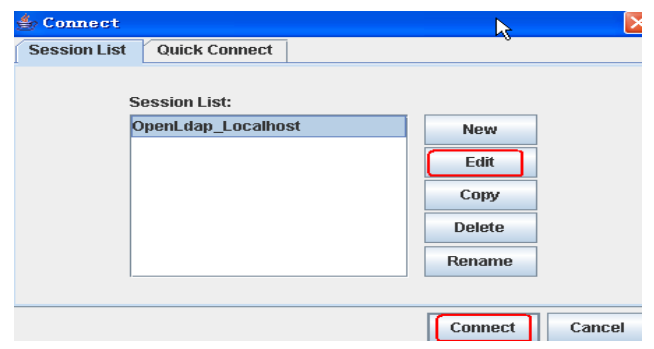

图 2-4-1

下面是对各个输入框或选择框进行介绍:

Host:输入 openLdap 主机名或 IP, 点击 Fetch DNs 则会自动匹配到 openldap 在 slapd.conf 配置的根域

Port:是系统默认预留的端口

Version:是版本,默认为 3

这里需要勾选 append base DN

User DN:这里我们填写的是 cn=manager 是 openldap 安装时的管理员账号。

Password:是我们修改过的密码,如果没有修改密码,密码默认为安装时的初始 密码: secret

然后点击保存,回到连接界面点击 connet。如果需要匿名登录,则选中 Anonymous bind, 需要说明的是, 匿名登录只能查看数据。如图 2-4-2

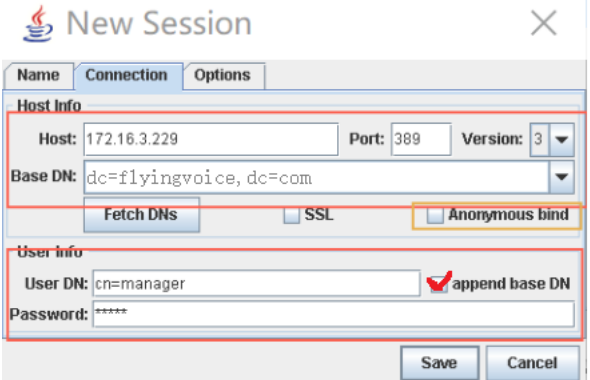

图 2-4-2

#### <span id="page-17-0"></span>**2.4.4** 添加目录属性

下面就拿一个有数据的 ldap 进行举例: 如果需要为一个元素增加 Attribute, 按如图 2-4-4, 2-4-5, 2-4-6 操作:

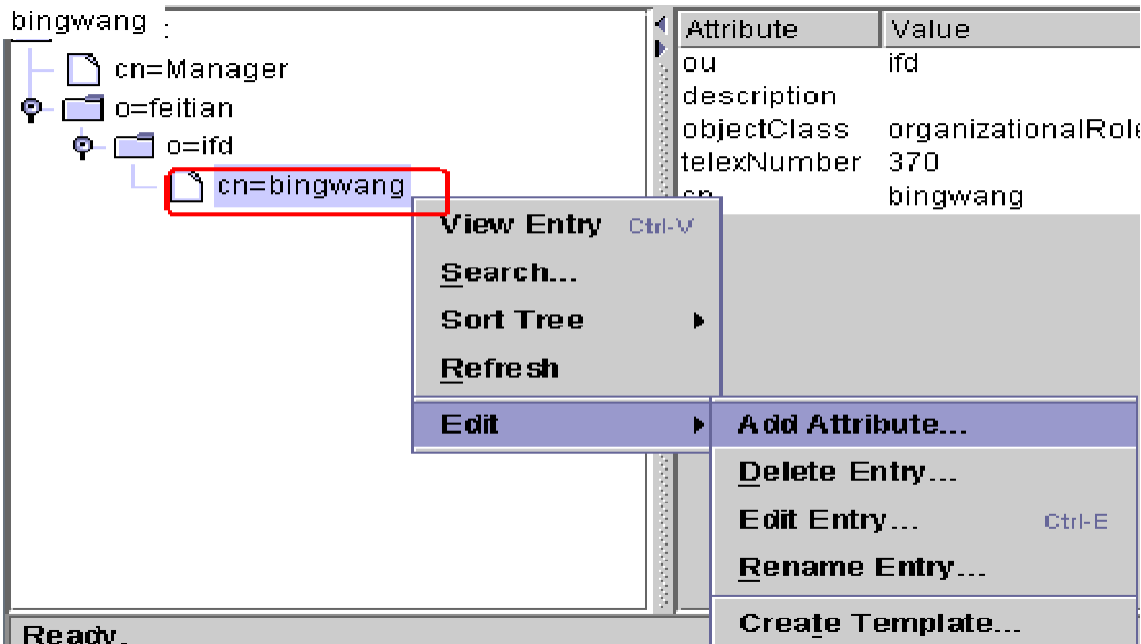

图 2-4-4

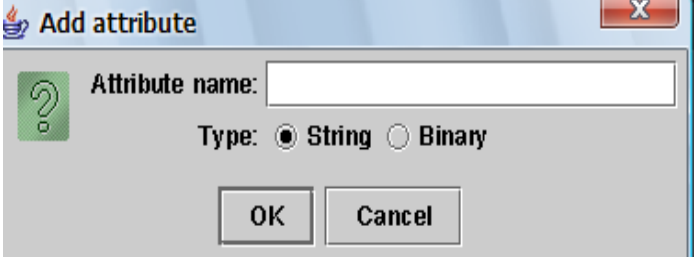

图 2-4-5

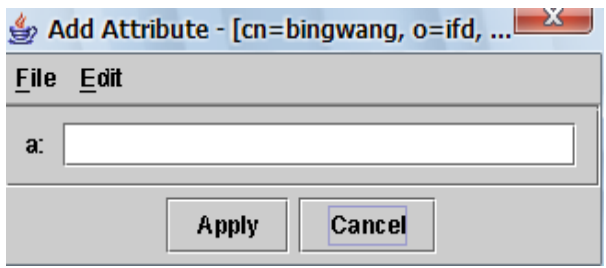

图 2-4-6

最后点击 Apply 完成 Attribute 增加。需要注意的是增加的属性名称一定是符 合 ldap 标准的,或者自定义增加的,否则将会增加失败,如图 2-4-6 增加属性 a 则 不 能 成 功 。 具 体 ldap 有 哪 些 默 认 的 属 性 值 可 以 参 考%openldap\_home%\schema\core.schema 文件。

### <span id="page-19-0"></span>**2.4.5** 删除目录属性

| File        | View LDIF Help<br>[Edit] |        |                 |                    |  |
|-------------|--------------------------|--------|-----------------|--------------------|--|
| <b>Base</b> | Add Attribute            | 7<br>Á | 仚               |                    |  |
| dd          | Delete Attribute         |        | Attribute       | Value              |  |
|             | Edit Attribute           |        | description     | bingwang           |  |
|             |                          |        | objectClass     | organizationalRole |  |
| Þ<br>p      | <b>Add Entry</b>         |        | telexNumber 370 |                    |  |
|             | Edit Entry<br>Ctrl-E     |        | cn              |                    |  |
|             | Delete Entry             |        |                 |                    |  |
|             | <b>Rename Entry</b>      |        |                 |                    |  |
|             | Copy Entry               |        |                 |                    |  |
|             | Move Entry               |        |                 |                    |  |
|             | <b>Create Template.</b>  |        |                 |                    |  |

图 2-4-7

<span id="page-19-1"></span>选中一个元素的 Attribute,使用删除 Attribute 操作。如上图 2-4-7

### **2.4.6** 修改目录属性

在目录的属性上双击即可弹出修改的界面,输入新的属性值点击【Apply】即可 完成属性的属性值更改。

### <span id="page-19-2"></span>**2.4.7** 增加目录

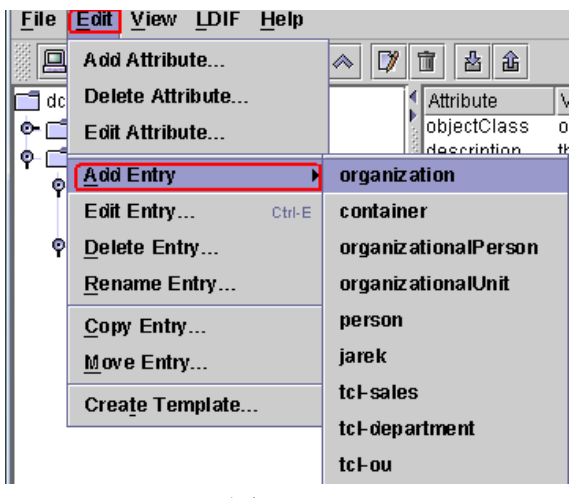

图 2-4-8

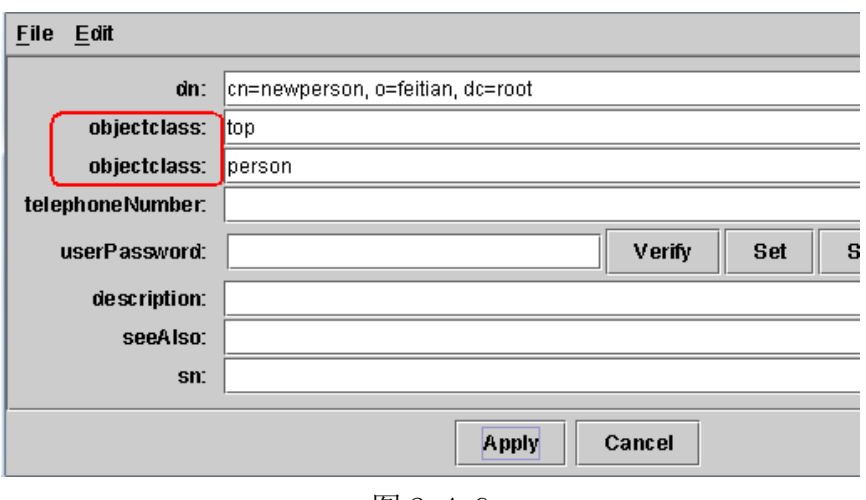

图 2-4-9

### <span id="page-20-0"></span>**2.4.8** 修改目录

修改目录是针对目录的所有属性进行修改,可以参照上面的修改目录属性操作, 也可以通过下面的操作.如图 2-4-10

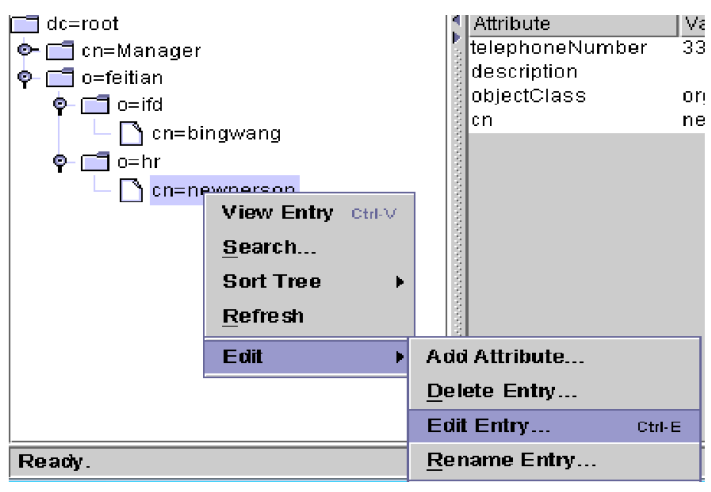

图 2-4-10

### <span id="page-20-1"></span>**2.4.9** 删除目录

先选中要删除的目录,然后进行下图 2-4-11 操作

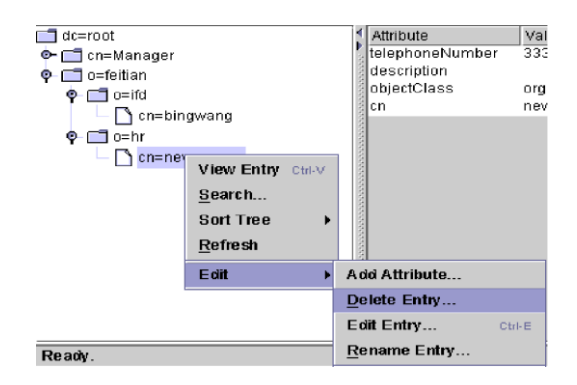

图 2-4-11

### <span id="page-21-0"></span>**2.4.10** 实例

下面列举一个实例来理解 LDAP 数据的树状结构。如图 2-4-12

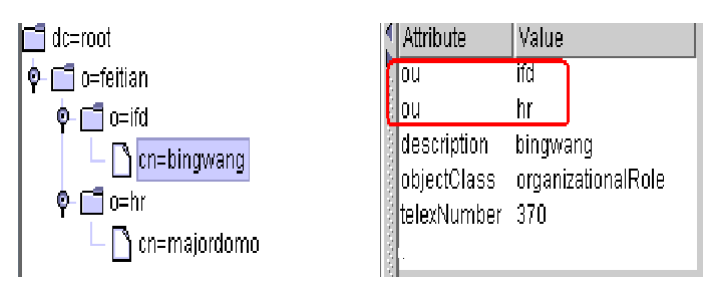

图 2-4-12

通过图 2-4-12 可以看出 cn=bingwang 这个实体在最末端,它的完整 DN 是什么 呢?

dn:cn=bingwang, o=ifd, o=feitian, dc=root.

可见最顶端的根节点在表达式中写在最后的位置,其它依次类推。这里讲述的 是节点的 dn. 如果节点本身还需要附加一些属性来丰满内容, attribute 将会带 来很大的实用性。比如通讯录的某个人是个节点,那么人员的地址、电话号码 等就可以作为 attributes。图 2-4-12 举例表示了用户 bingwang 的若干属性, 其中 ou 属性两个,分别表示用户在 ifd 部门和 hr 部门任职。由此可见, attribute 是可以一对多(一个节点多个相同属性,值各不同)。因此 attributes 可以充分运用于描述节点的各类信息。下面附带图 2-4-12 节点 cn=bingwang 的 ldif

```
dn: cn=bingwang, o=ifd, o=feitian, dc=root
ou: ifd
ou: hr
description:bingwang
objectClass: organizationalRole
telexNumber: 370
cn: bingwang
```
### <span id="page-22-1"></span><span id="page-22-0"></span>**3.1** 下载并安装 Microsoft Active Directory

### <span id="page-22-2"></span>**3.1.1** Microsoft Active Directory 介绍

活动目录(Active Directory)是面向 Windows Standard Server、Windows Enterprise Server 以及 Windows Datacenter Server [的目录服务。](https://baike.baidu.com/item/%E7%9B%AE%E5%BD%95%E6%9C%8D%E5%8A%A1)

### <span id="page-22-3"></span>**3.1.2** 在 windows server 2008r2 下安装 Microsoft Active Directory

在 windows server 2008r2 系统下安装 Microsoft Active Directory 1.在 运行 - cmd 中,输入 dcpromo.如图 3-1-1

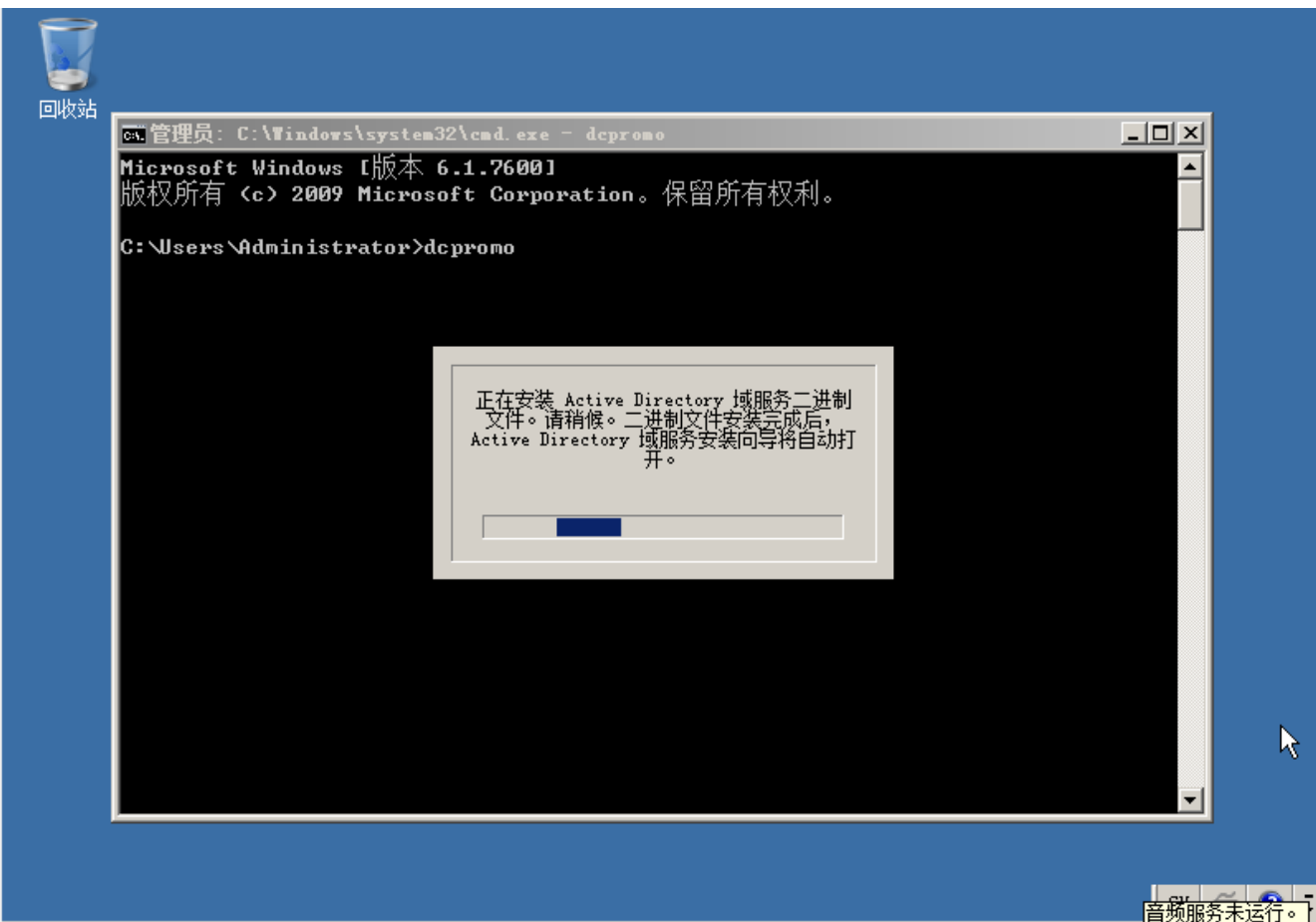

图 3-1-1

2.在等待一段时间后,Active Directory 的安装向导出现,我们在阅读说明后 点击下一步.如图 3-1-2

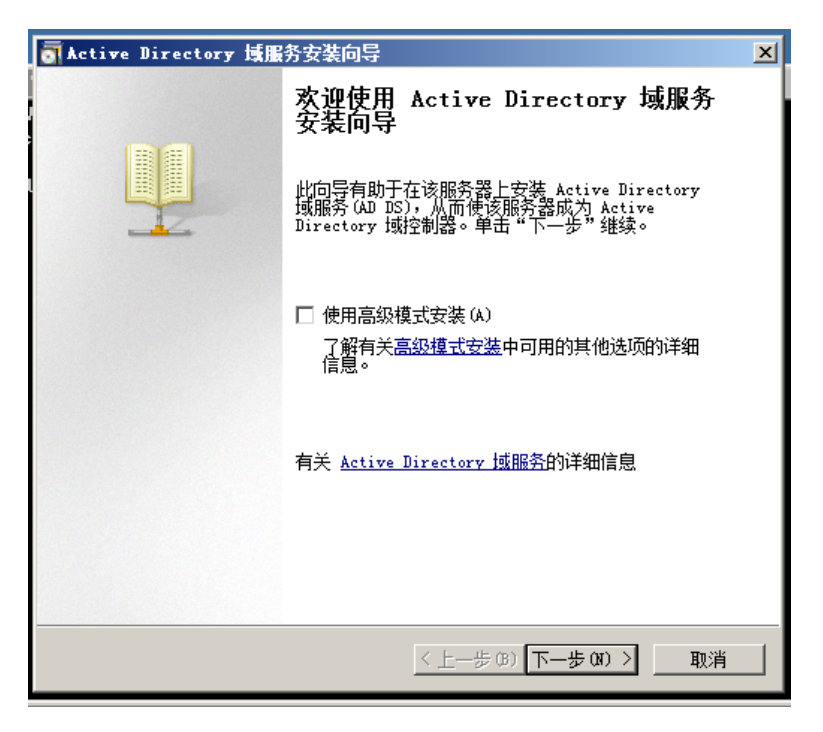

图 3-1-2

3.阅读说明后点击下一步。如图 3-1-3

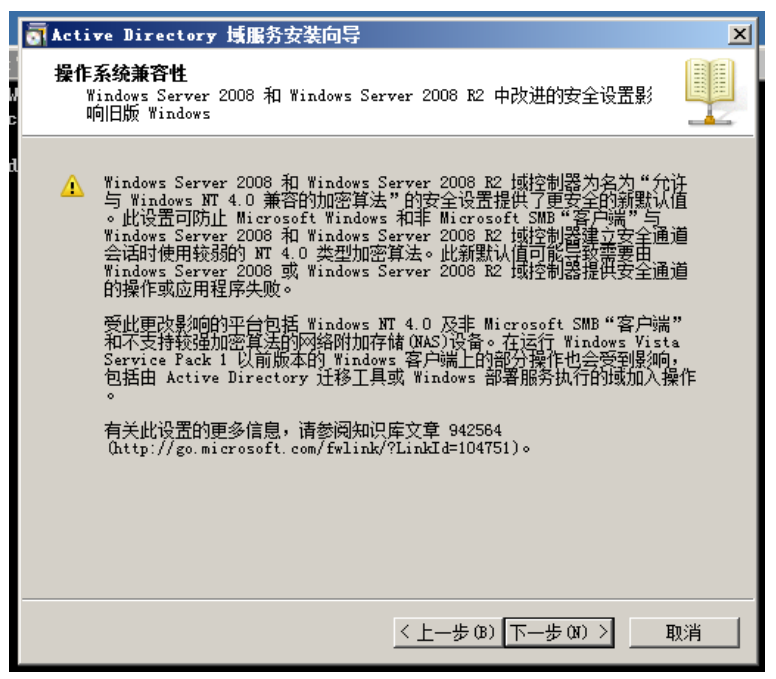

图 3-1-3

4.这里我们选择在新林中新建域,点击下一步。如图 3-1-4

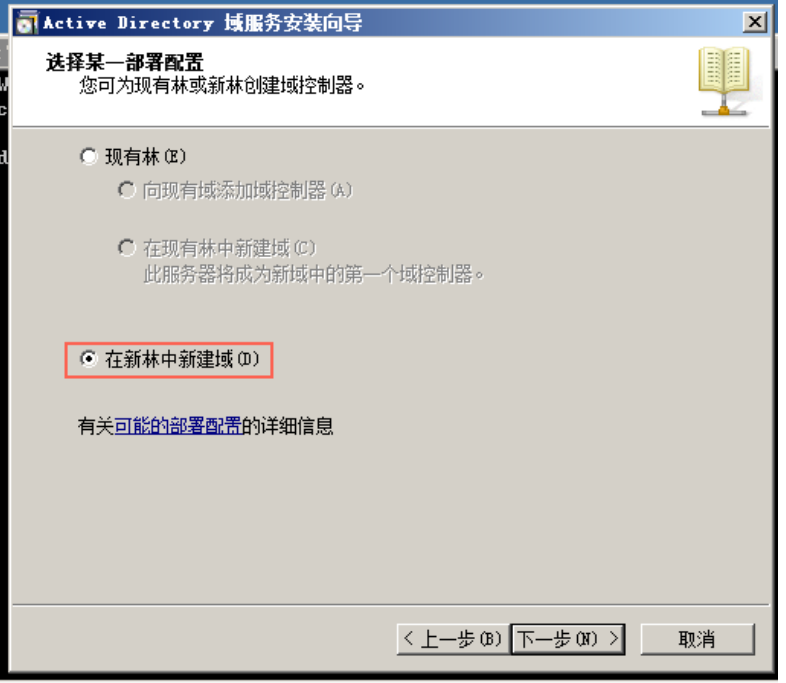

图 3-1-4

5. 输 入 新 目 录 林 根 域 的 完 全 限 定 的 域 名 。 例 如 : 下 图 中 输 入 的 ldap.flyingvoice.com

点击下一步.如图 3-1-5

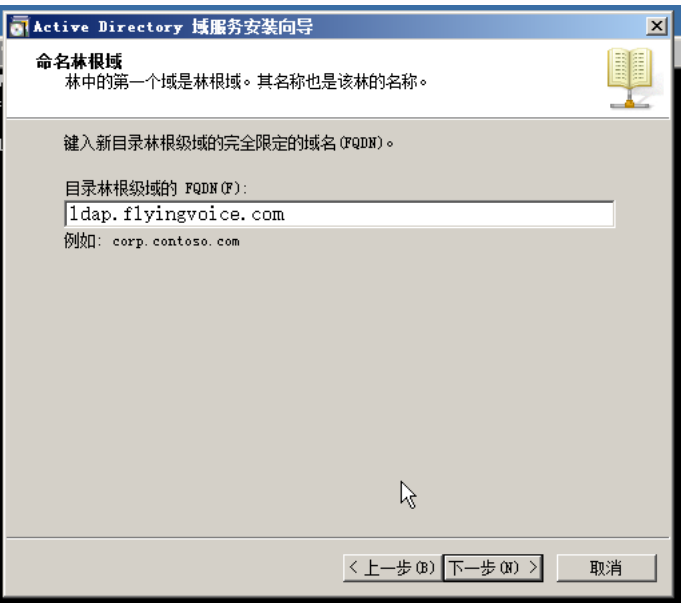

图 3-1-5

安装向导将检查该域名是否在本地网络中使用.如图 3-1-6

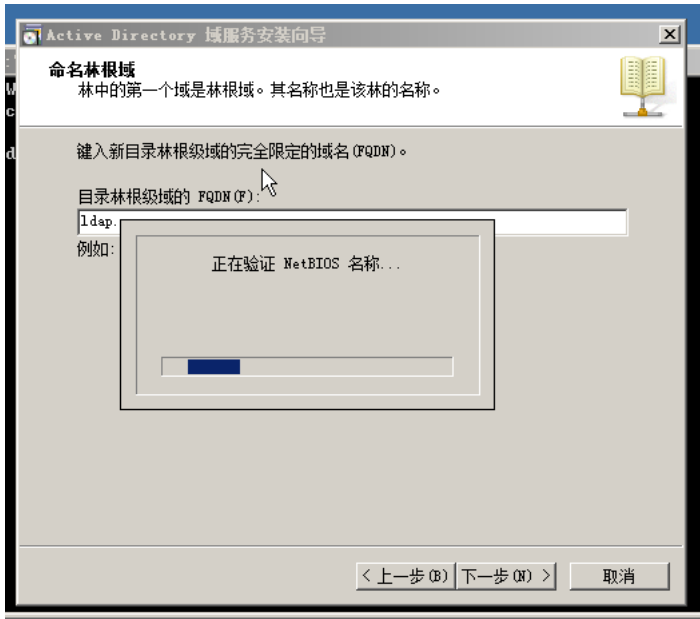

图 3-1-6

6.在林功能级别的下拉列表中选择所需林功能级别,并单击下一步。如图 3-1-7 有关更多信息,请单击"域和林功能级别"

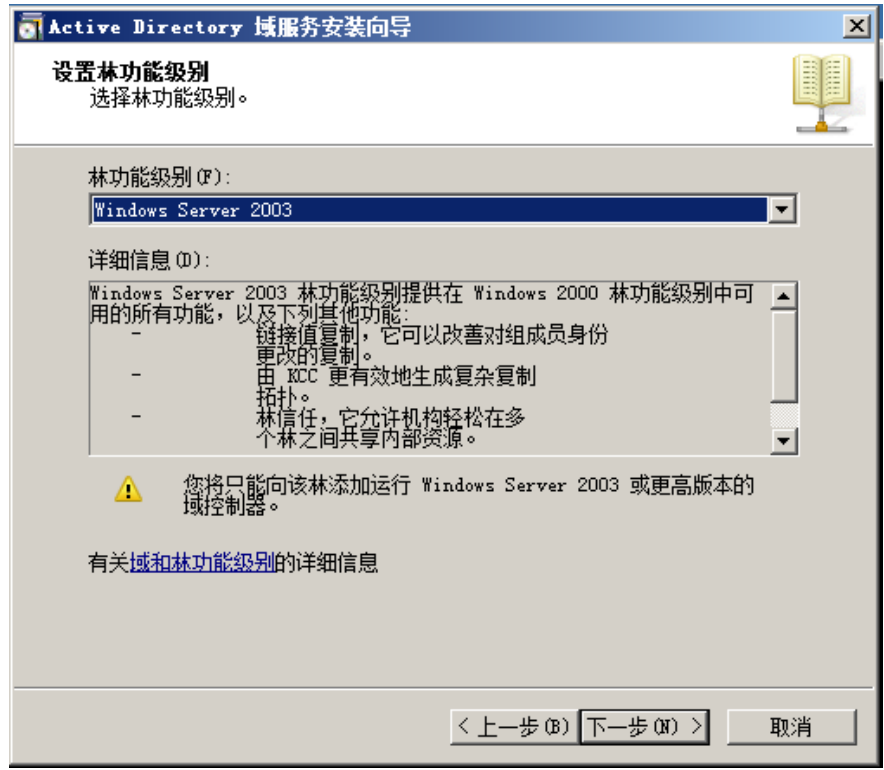

图 3-1-7

7.在域功能级别的下拉列表中选择所需林功能级别,并单击下一步。如图 3-1-8 有关更多信息,请单击"域和林功能级别"

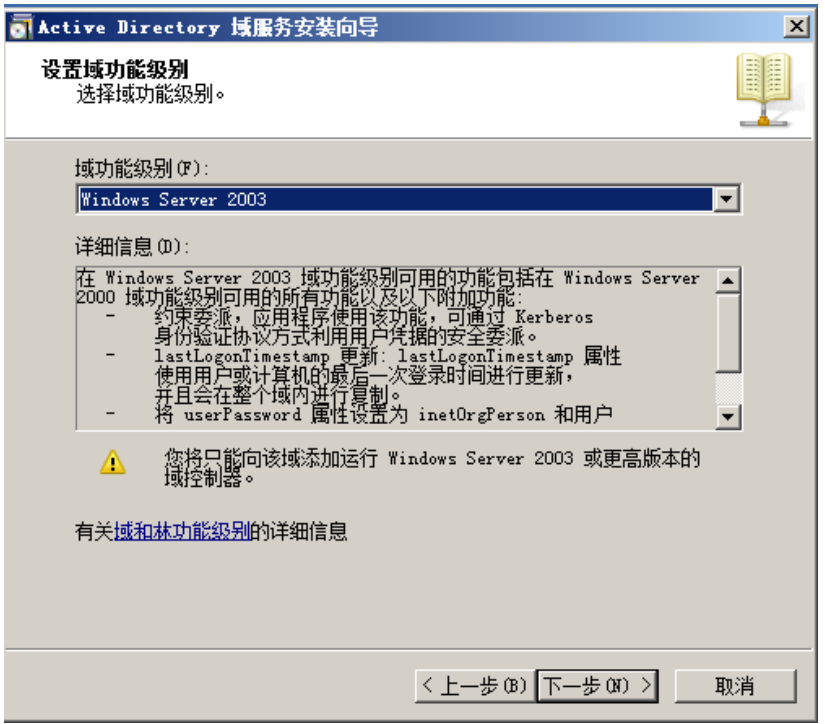

图 3-1-8

注意: 如果您选择的是 Windows Server 2008 R2 的林功能级别, 您将不会提示 选择域功能级别。

8.如果需要,为该域控制器选择其他选项,并单击下一步。如图 3-1-9

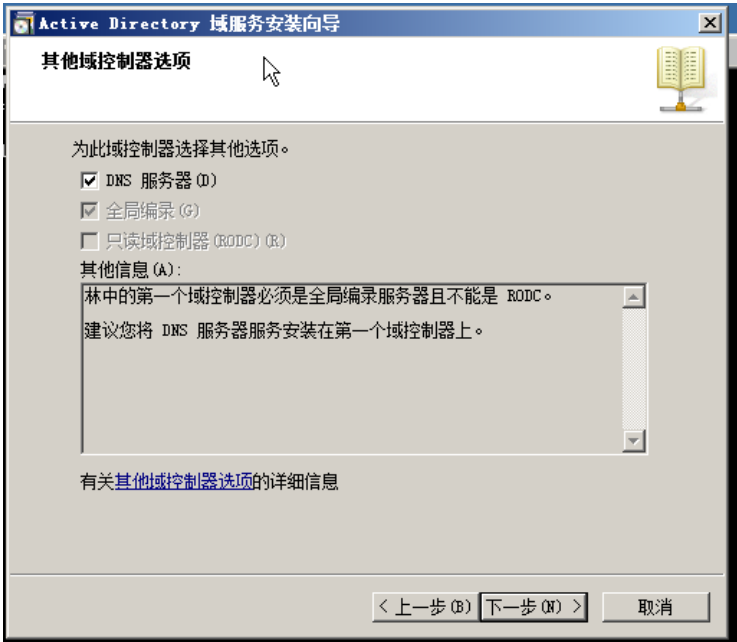

图 3-1-9

注意:如果没有分配一个静态 IP 给服务器,可能会收到下图的警告,可以设置 一个静态的网络给服务器,如果有问题,可以在网络上查找相关的配置方法或 者联络贵公司的网络管理员。(这里选择否,再进行静态 ip 的设置) 如图 3-1-10

| 静态 IP 分配                                                                                                    | $\boldsymbol{\mathsf{x}}$ |
|----------------------------------------------------------------------------------------------------|---------------------------|
| 此计算机具有动态分配的 IP 地址                                                                                                    |                           |
| 此计算机上至少有一个物理网络适配器未将静态 IP 地址分配给其 IP 属性。如果同时为某个网络适配器启用 IPv4 和 IPv6,则应将 IPv4 和<br>IPv6 静态 IP 地址分配给该物理网络适配器的 IPv4 和 IPv6 属性。应<br>对所有物理网络适配器执行此类静态 IP 地址分配,以便执行可靠的域名<br>IP 属<br>系统(DNS)操作。 |                           |
| 是否要在未分配静态 IP 地址的情况下继续执行操作?                                                                                                    |                           |
| → 是(Y),该计算机将使用 DHCP 服务器自动分配的 IP 地址(<br>不推荐)。                                                                                                    |                           |
| → 否 CN),将静态 IP 地址分配给所有物理网络适配器。                                                                                                    |                           |
| _TCP/IP 和_DNS 客户端设置的详细信息。<br>有关配置                                                                                                    |                           |

图 3-1-10

9.向导将提示 DNS 委托。由于还没有配置任何 DNS,您可以忽略该消息并单击 Yes.

如图 3-1-11

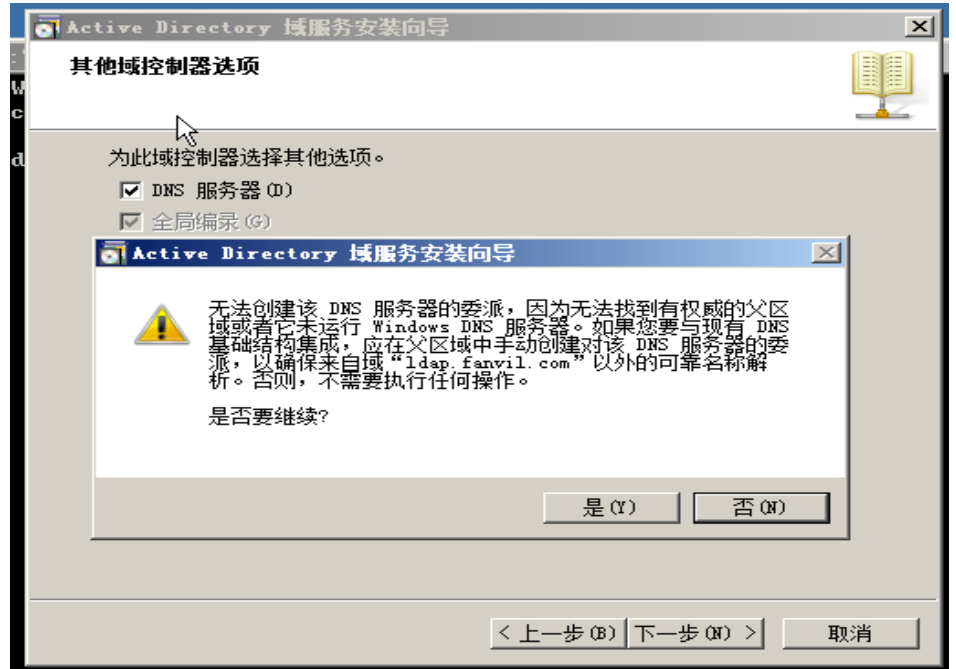

图 3-1-11

10. 为数据库、日志文件和 SYSVOL 文件夹指定所需的路径,并单击 Next 如果有任何疑问,可以点击"放置 Active Directory 域服务文件"进行查询. 如图 3-1-12

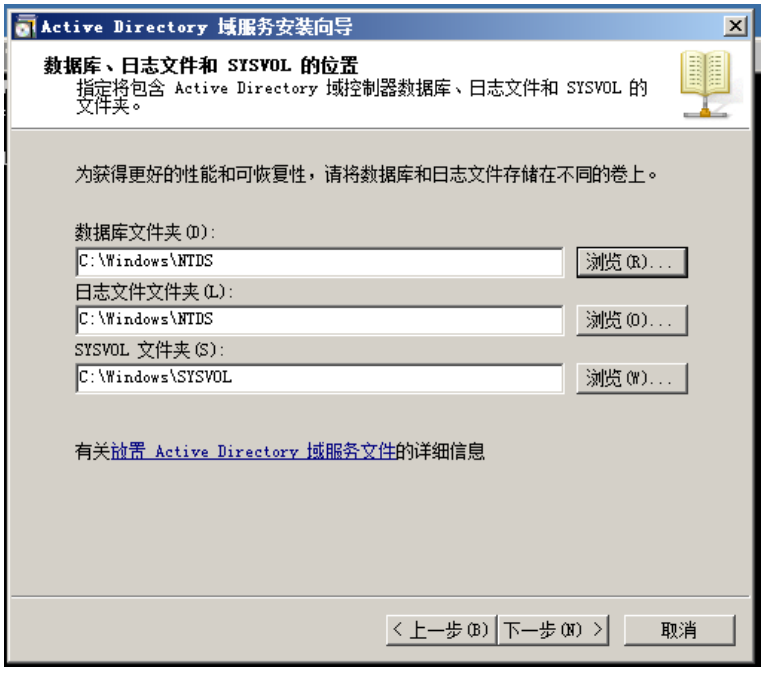

图 3-1-12

11.为 active directory 恢复模式配置密码,然后单击 Next。有关更多信息, 请单击目录服务还原模式密码。

这里提及选择一个强密码,即大于等于 7 个字符的。例如:这里我将密码设置 为 Qq123456,您可以设置您喜欢且满足条件的密码,但是该密码一定要进行记 录,不能忘记。如图 3-1-13

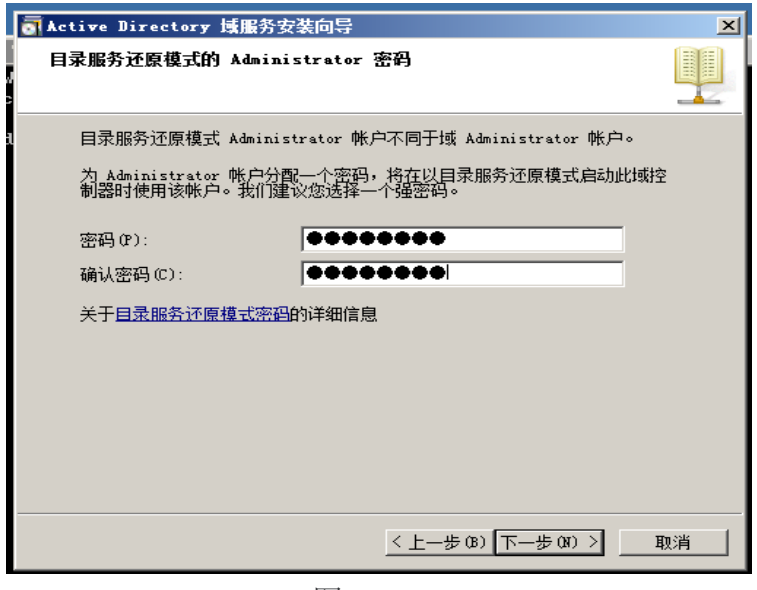

图 3-1-13

12.这里列出了配置后的信息,在核对无误后,点击 next。 如果信息有误可以点击上一步进行更改,如果有任何问题,可以点击"使用应 答文件"进行查看.

在完成上述操作后,计算机将开始进行创建 Active Directory。这个过程时间 视硬件性能而定。如图 3-1-15

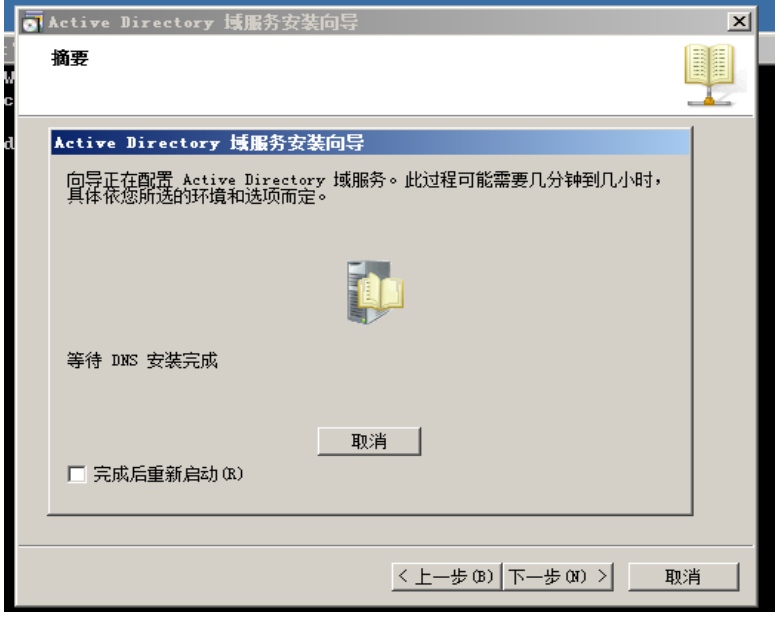

图 3-1-15

13.点击"完成"按钮。

### <span id="page-29-0"></span>**3.2** 安装 **Active Directory Lightweight Directory Services Role**

### <span id="page-29-1"></span>**3.2.1** 在 windows server 2008r2 下安装 Active Directory Lightweight

### Directory Services Role

1.点击 开始 - 管理工具 - 服务器管理器 2.右键点击 角色 ,选择添加角色。如图 3-2-1

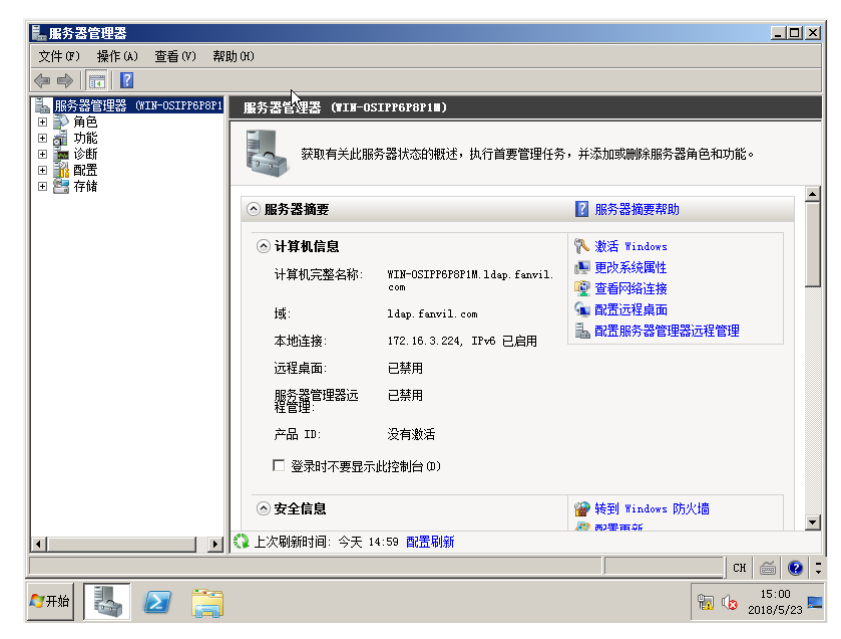

图 3-2-1

3.弹出下面的对话框,单击下一步。如图 3-2-2

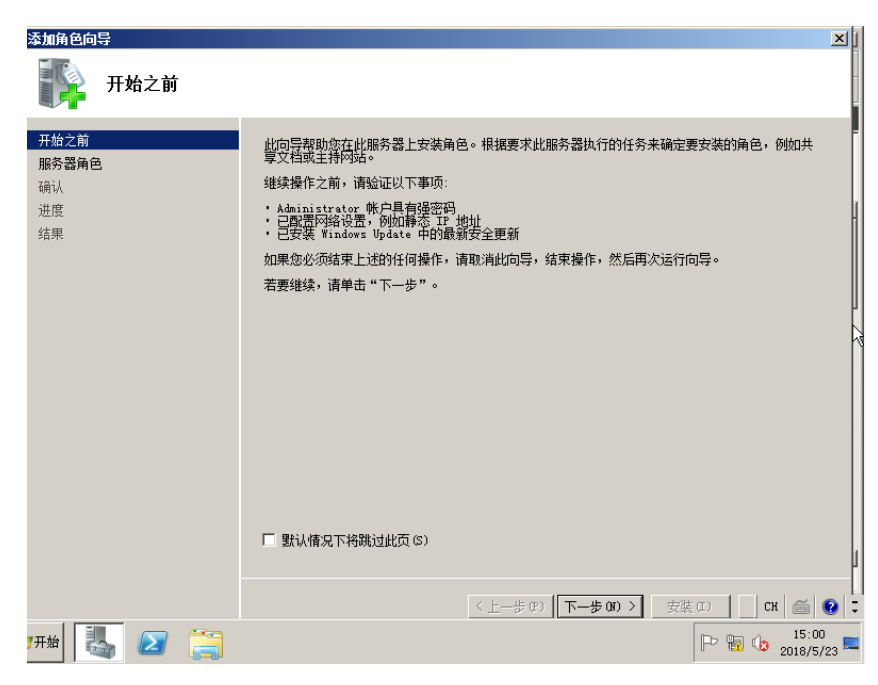

图 3-2-2

4.在下面的角色中找到我们要安装的 Active Directory 轻型目录服务,并将 其勾选,点击下一步。如图 3-2-3. 如果对该角色有任何问题,可以点击 Active Directory 轻型目录服务(AD LDS)进行了解。

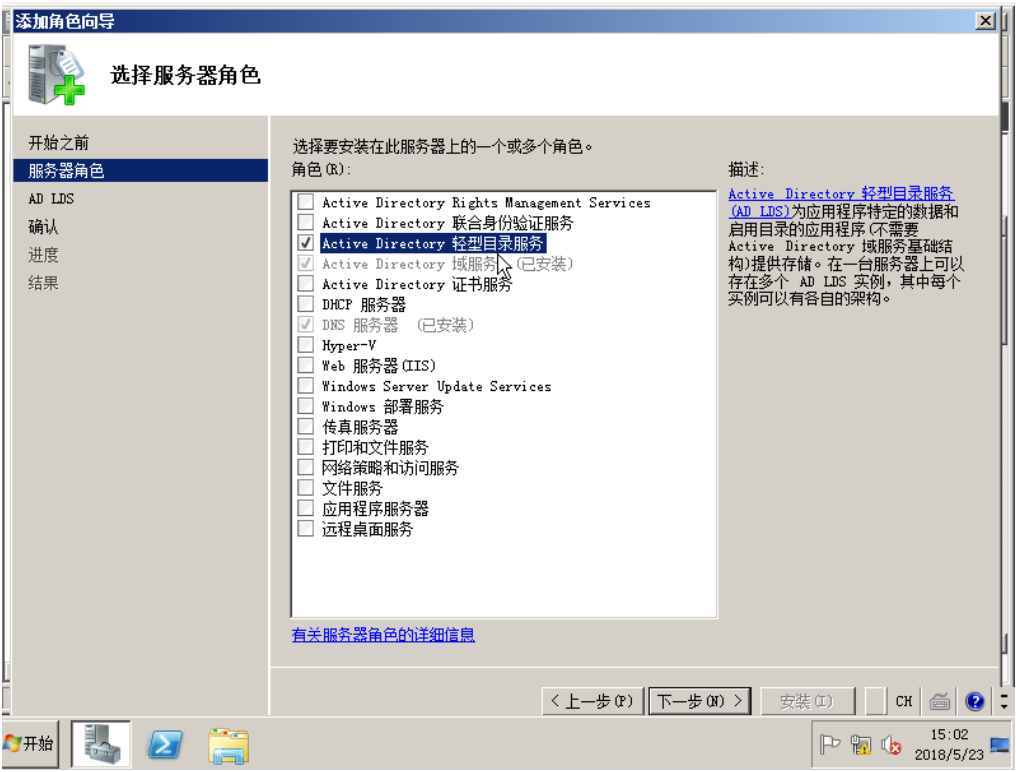

图 3-2-3

5.一直选择下一步,选择默认的配置。

6.当安装完成,点击关闭。如图 3-2-4

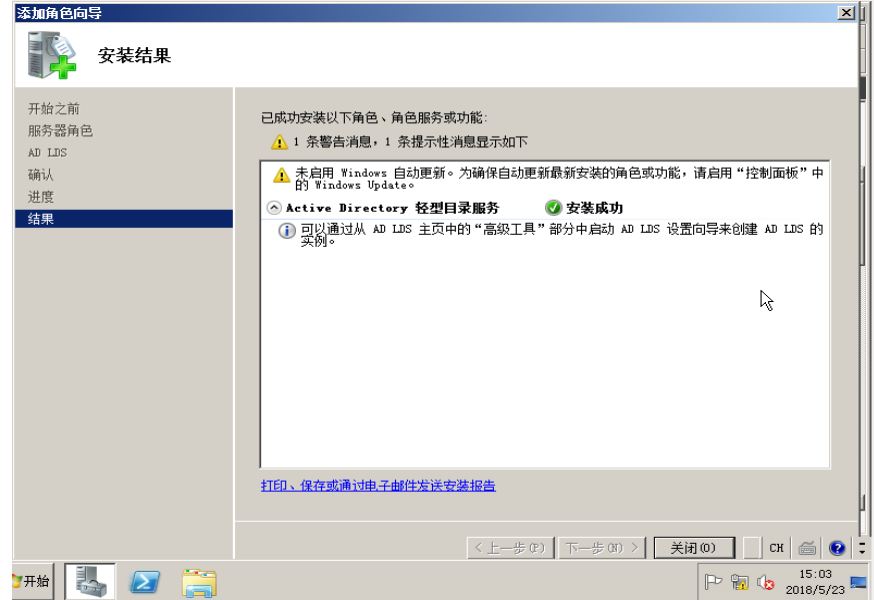

图 3-2-4

安装成功后,找到 Active Directory 轻量级目录。 服务器管理器角色中列出的服务角色。如图 3-2-5

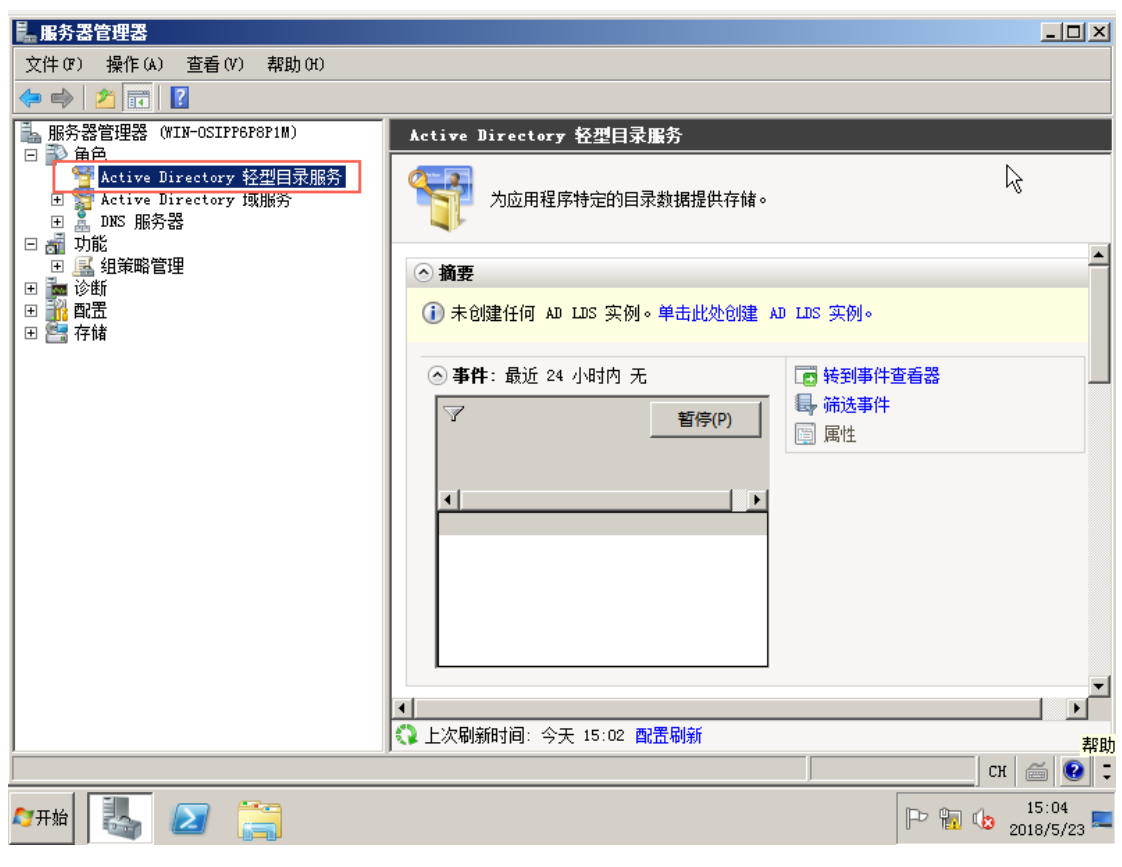

图 3-2-5

### <span id="page-32-0"></span>**3.3** 配置 **Microsoft Active Directory Server**

### <span id="page-32-1"></span>**3.3.1** 配置 Microsoft Active Directory Server

在这里, 您可以逐条的添加条目, 修改或是删除条目, 也可以通过下一小节的 工具进行多条目的导入。

向 Active Directory 中添加一个条目:

1.点击 开始 - 管理工具 - 服务器管理器

2.展开 角色 - 展开 Active Directory 域服务 - 展开 Active Directory 用 户和计算机

3.右键单击刚才创建的域名 - 新建 - 组织单位。如图 3-3-1

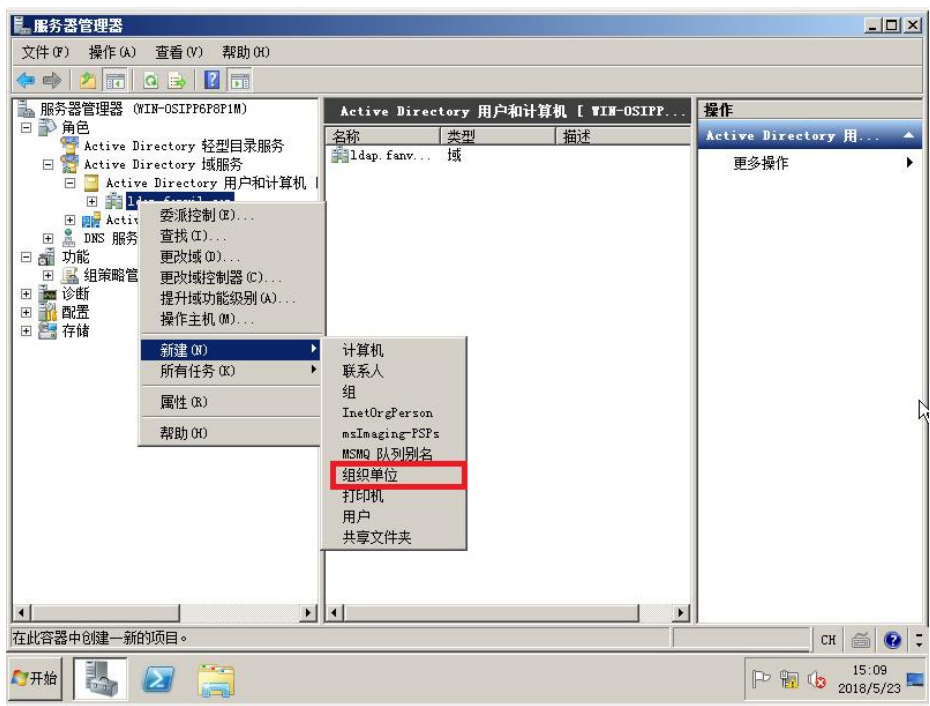

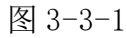

4.填写一个组织单位的名称。例如:这里填写的是 flyingvoice,您也可以填写 任何名称。如图 3-3-2

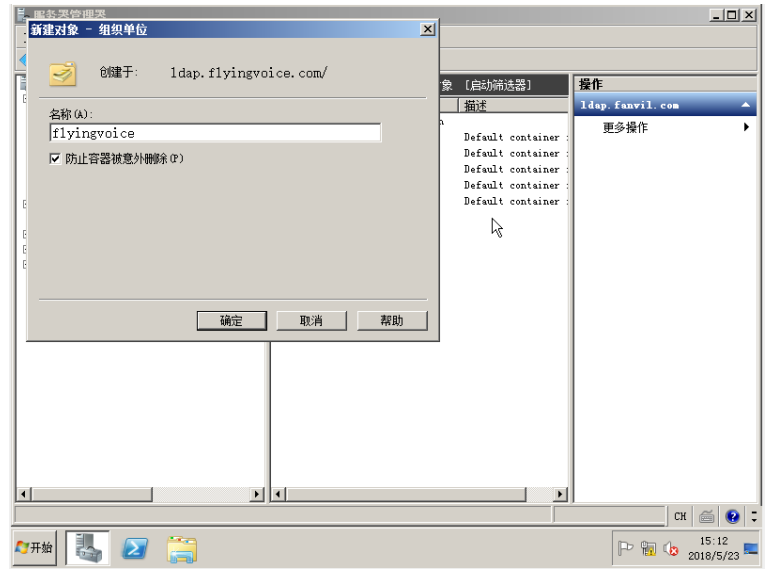

图 3-3-2

5.点击确定保存修改。

6.右键单击刚才创建的组织单位 - 新建 - 联系人。如图 3-3-3

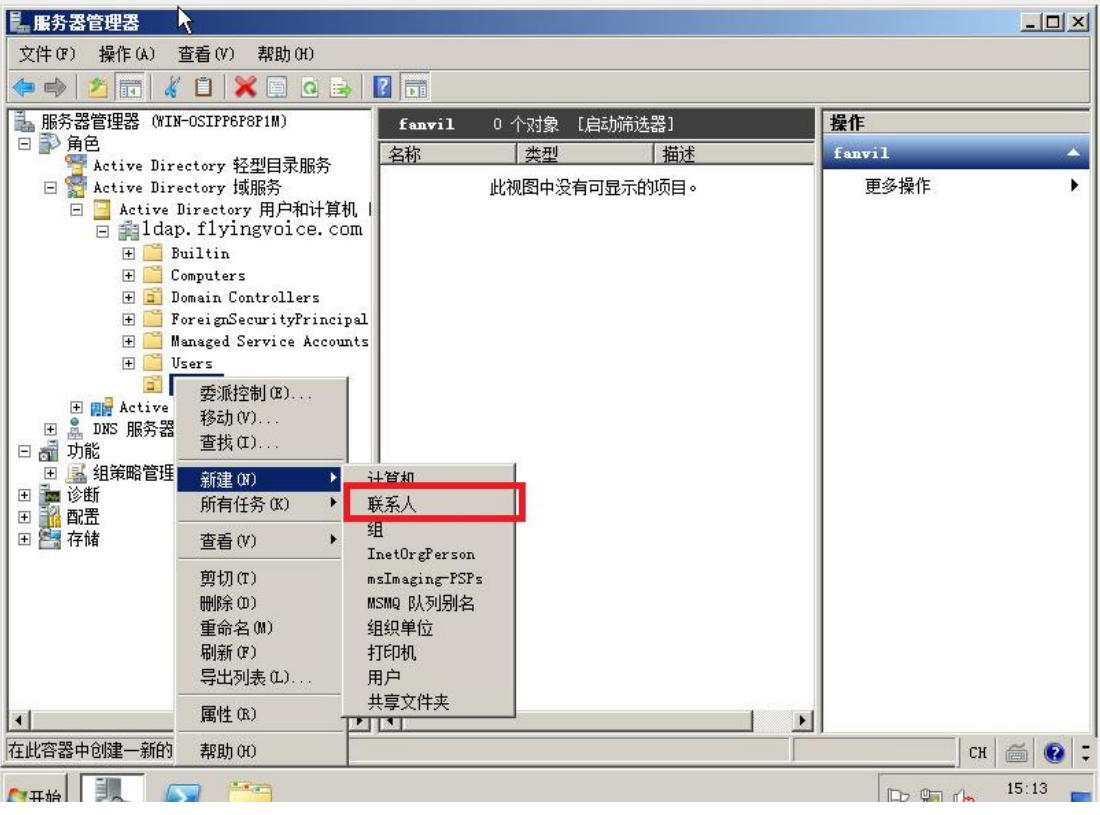

图 3-3-3

7.将信息填入字段中。如图 3-3-4

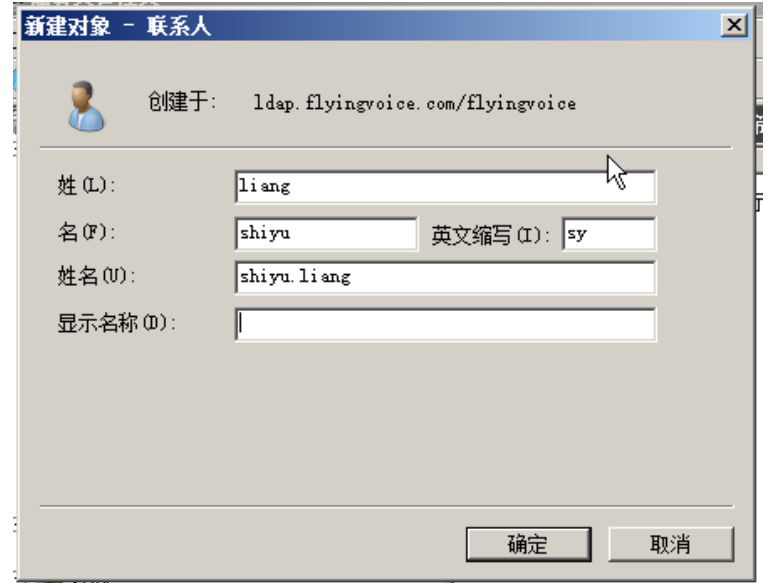

图 3-3-4

8.点击确定保存修改。

9.双击刚才添加的联系人,进行进一步的信息填写。如图 3-3-5

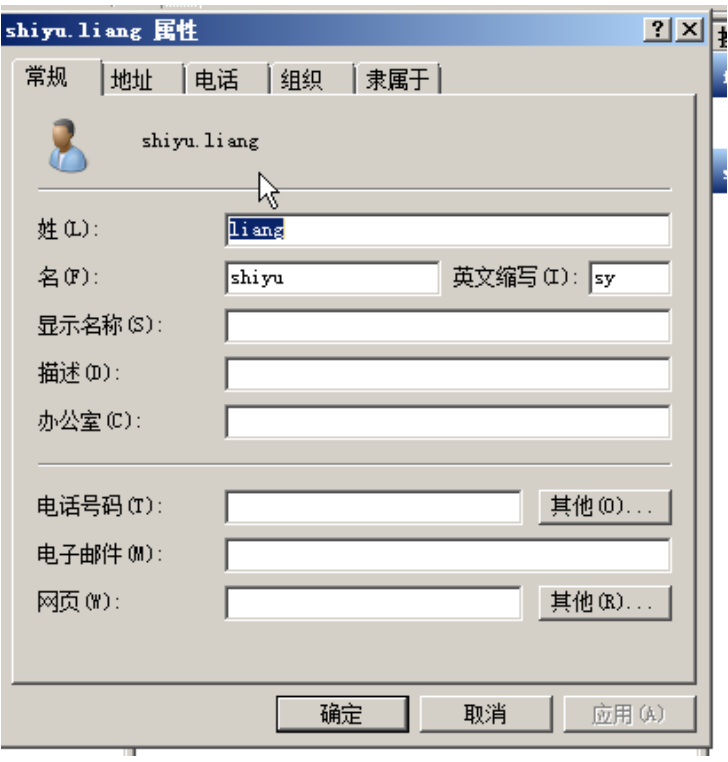

#### 图 3-3-5

完成后点击确定保存修改。这样一条联系人信息添加成功。您也可以重复操作 对联系人信息进行修改。

### <span id="page-35-0"></span>**3.4** 添加条目

有时需要批量地向 AD 域中添加用户帐户,这些用户帐户既有一些相同的属性, 又有一些不同属性。如果在图形界面逐个添加、设置,那么需要的时间和人力 会超出能够承受范围。一般不超过 10 个,我们可利用 AD 用户帐户复制来实现。 如果超过,就应考虑使用命令行工具,来实现批量导入导出对象。微软默认提 供了两个批量导入导出工具,分别是 CSVDE(CSV 目录交换)和 LDIFDE(LDAP 数据 互换格式目录交换)。

具体选择上述哪个工具取决于需要完成的任务。如果需要创建对象,那么上述 两个工具均可使用。如果需要修改或删除对象,则必须使用 LDIFDE。

#### <span id="page-35-1"></span>**3.4.1** 使用 Ldifde 向 Active Directory 添加条目

你可以创建一个 ldif 格式的文件来批量导入 Active Directory 条目。 创建一个新的文本文档,然后将扩展名 txt 改为文件扩展名 ldif。例如:创建 一个示例文件 test.ldif 文件,下面为示例信息:

```
##Create a new organizational unit##
dn: OU=flyingvoice2,DC=ldap,DC= flyingvoice1,DC=com
changetype: add
objectClass: top
objectClass: organizationalUnit
ou: fanvil2
name: fanvil
##create a new contact##
dn: CN=liang zhang,OU= flyingvoice2,DC=ldap,DC= flyingvoicel,DC=com
changetype: add
objectClass: top
objectClass: person
objectClass: organizationalPerson
objectClass: contact
cn: liang zhang
sn: zhang
givenName: liang
initials: zl
name: liang zhang
ipPhone: 1322
mobile: 3322445566
导入 test.ldif 文件:
```
1.点击 开始 - 运行

2.输入 cmd 进入命令行界面。

3.使用 cd 命令移动到 test.ldif 文件的目录

4.输入 ldifde -i -f test.ldif 导入文件。如果导入成功,可以看到屏幕上 提示"成功的添加了 n 个条目"(此处的 n 代表 n 条信息)

### <span id="page-36-0"></span>**3.4.2** 使用 Csvde 工具向活动目录添加条目

除了上面提到的 ldif 文件,我们还可用. CSV 格式的文件对条目进行批量导入。 创建一个表格类应用(比如: Excel)的文档,然后保存。 例如:在本次测试中我们创建一个Excel 表格,将其后缀改为.CSV 即test3.CSV。 文件中信息如图 3-4-2:

| DN                                                        | lob iecClass                     | len | ipPhone |
|-----------------------------------------------------------|----------------------------------|-----|---------|
| ou=flyingvoice3, dc=ldap, dc=flyingvoice1, dc=com         | lorganizationalUnit flyingyoice3 |     |         |
| cn=a b, ou=flyingvoice2, cd=ldap, dc=flyingvoice1, dc=com | contact                          |     |         |

图 3-4-2

导入 test3.csv 文件

- 1.点击 开始 运行
- 2.输入 cmd 进入命令行界面。

3.使用 cd 命令移动到 test3.csv 文件的目录

4.输入 csvde -i -f test.csv 导入文件。如果导入成功,可以看到屏幕上提 示"成功地修改了 n 个目录"(此处的 n 代表 n 个条目)如图 3-4-3

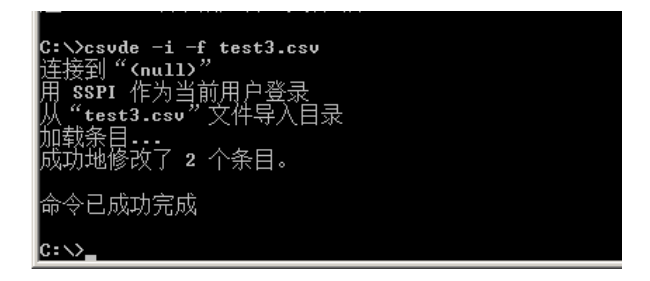

图 3-4-3

### <span id="page-37-0"></span>**3.5** 创建用户账户

1.点击 开始 - 管理工具 - 服务器管理器

2.展开 角色 - 展开 Active Directory 域服务 - 展开 Active Directory 用户和计算机

3.右键单击刚才创建的域名 - 选择新建 - 用户。如图 3-5-1

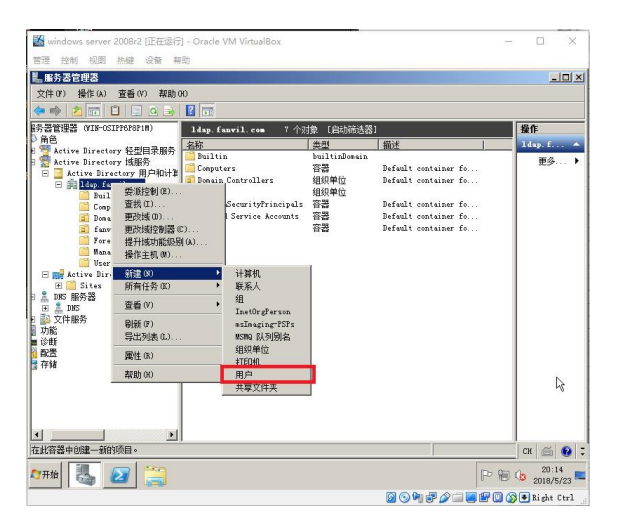

图 3-5-1

4.进入后填入信息,点击下一步.如图 3-5-2

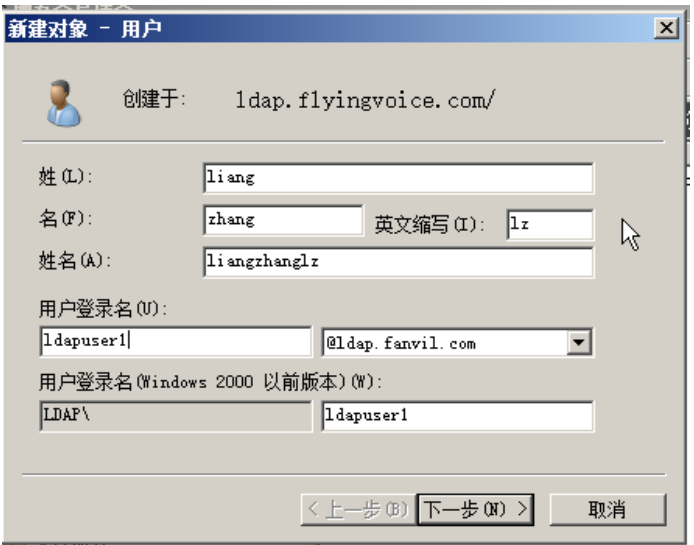

图 3-5-2

5. 填写密码,如有其它需要也可进行配置,之后点击下一步. 如图 3-5-3,这里可以选择密码永不过期选项,管理员也可以将配置配为 用户不能更改密码。

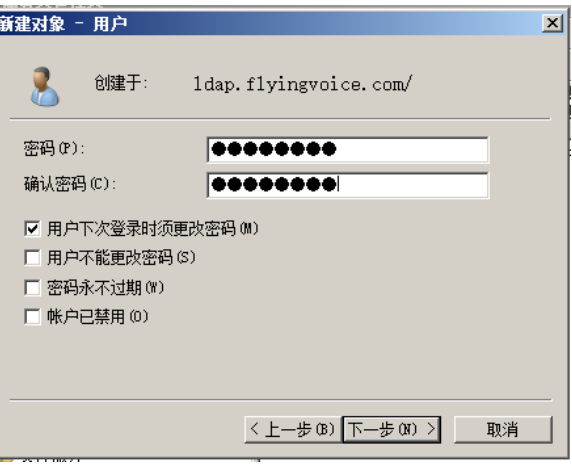

图 3-5-3

6.可以看到创建用户的信息,如果无误点击完成。如果信息与预期 不符可点击上一步进行修改。

### <span id="page-39-0"></span>**4** 在 **linux** 搭建 **openLdap**

### <span id="page-39-1"></span>**4.1** 安装总述

现在在以 linux 为系统的服务器中,一般都使用 openLdap 来搭建 ldap 服务器。 下面对所需库和注意事项进行总述。

#### <span id="page-39-2"></span>**4.1.1** Berkeley DB

Berkeley DB 是由美国 Sleepycat Software 公司开发的一套开放源代码的嵌入 式数据库管理系统(已被 Oracle 收购),它为应用程序提供可伸缩的、高性能 的、有事务保护功能的数据管理服务。

由于 openldap 需要 Berkeley DB 来存放数据, 所以需先安装 Berkeley DB。安 装

注意:这里所选用的 DB.tar 版本需要预先与要下载的 openldap 版本进行一下 确认,需要在特定版本下二者才能正常使用。

例如:openldap-2.4.44 要求用 Oracle Berkeley 4.4-4.8 或者 5.0-5.1 版本 的。

如果在下面安装 openldap 的时候遇到下面的报错,一般都是因为这个原因导致 的。

Error: BerkeleyDB version incompatible with BDB/HDB backends

#### <span id="page-39-3"></span>**4.1.2** Cyrus -sasl

SASL 的全称为 the Simple Authentication and Security Layer. 它的机制是 对协议执行验证。如果有某种服务(比如 SMTP 或我们现在所要搭建的 ldap) 使用了 SASL,这种协议的应用程序之间将会共享代码。

### <span id="page-39-4"></span>**4.1.3** openLdap

openldap 是本次的主角,在上文中已经详细介绍,这里不再过多叙述。这里唯 一需要重申的一点是在上文 Berkeley DB 中提及的版本不兼容性的问题,在安 装之前一定要查明所要安装的版本。

### <span id="page-39-5"></span>**4.2** 安装

本次使用的是 Ubuntu 12.04.1。您也可以查看自己的 linux 虚拟机版本通过命

令:

#cat /etc/issue

之后的安装要按照文档的顺序进行 注意:最好使用 root 用户进行下面的安装操作

#### <span id="page-40-0"></span>**4.2.1** 安装 Cyrus -sasl

下载 cyrus-sasl 并安装。在进行这一步之前可以预先进到自己创建的目录里再 进行安装

这里我们选择的版本是 2.1.25 版本

#wget http://ftp.andrew.cmu.edu/pub/cyrus-mail/cyrus-sasl-2.1.25.ta r.gz

之后我们会看到如图 4-2-1 的下载界面。

注意:请确保您的虚拟机当前可以连接上网络。如果您所输入的资源不正确, 可能会出现下图上半部分提示的 404 问题。

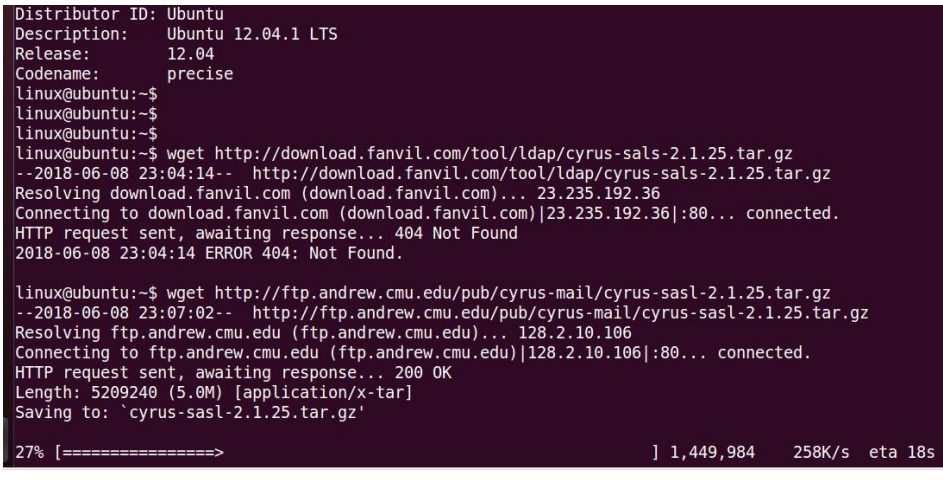

图 4-2-1

解压,输入如下命令解压我们刚下好的安装包

#tar xzvf cyrus-sasl-2.1.25.tar.gz

解压成功后我们可以看到如图 4-2-2 的效果

| yrus sast 2.1.20/sastauthu/auth tuap.c       |
|----------------------------------------------|
| :vrus-sasl-2.1.25/saslauthd/auth rimap.c     |
| :vrus-sasl-2.1.25/saslauthd/auth shadow.h    |
| yrus-sasl-2.1.25/saslauthd/saslauthd.8:      |
| vrus-sasl-2.1.25/saslauthd/auth krb4.h:      |
| :yrus-sasl-2.1.25/saslauthd/AUTHORS          |
| :vrus-sasl-2.1.25/saslauthd/krbtf.h          |
| :yrus-sasl-2.1.25/saslauthd/getaddrinfo.c    |
| yrus-sasl-2.1.25/saslauthd/auth ldap.h       |
| vrus-sasl-2.1.25/saslauthd/cache.h:          |
| :vrus-sasl-2.1.25/saslauthd/lak.h            |
| yrus-sasl-2.1.25/saslauthd/configure;        |
| :vrus-sasl-2.1.25/saslauthd/mechanisms.c     |
| :vrus-sasl-2.1.25/saslauthd/cfile.c          |
| yrus-sasl-2.1.25/saslauthd/auth getpwent.h:  |
| :vrus-sasl-2.1.25/saslauthd/COPYING          |
| :yrus-sasl-2.1.25/saslauthd/md5.c            |
| :vrus-sasl-2.1.25/saslauthd/saslcache.c      |
| yrus-sasl-2.1.25/saslauthd/Makefile.am:      |
| :yrus-sasl-2.1.25/saslauthd/NEWS             |
| :yrus-sasl-2.1.25/saslauthd/aclocal.m4       |
| yrus-sasl-2.1.25/saslauthd/auth sia.h        |
| :yrus-sasl-2.1.25/saslauthd/saslauthd-main.h |
| :yrus-sasl-2.1.25/saslauthd/README           |
| :yrus-sasl-2.1.25/saslauthd/LDAP SASLAUTHD   |
| yrus-sasl-2.1.25/saslauthd/auth dce.h:       |
| :yrus-sasl-2.1.25/saslauthd/auth sasldb.c    |
| vrus-sasl-2.1.25/saslauthd/Makefile.in:      |
| yrus-sasl-2.1.25/saslauthd/auth dce.c:       |
| yrus-sasl-2.1.25/README:                     |
| :vrus-sasl-2.1.25/Makefile.in                |
| .inux@ubuntu:~/openLdap\$                    |

图 4-2-2

进入到刚解压好的文件中后进行配置操作,输入指令进行配置.如图 4-2-3

#cd cyrus-sasl-2.1.25 #./configure –prefix=/usr/local/sasl2 –with-dblib=no –without-des –with-openssl=/usr/local/ssl

linux@ubuntu:~/openLdap/cyrus-sasl-2.1.25\$ ./configure --prefix=/usr/local/sasl2 --with-db --with-dblib --with-dbpath linux@ubuntu:~/openLdap/cyrus-sasl-2.1.25\$ ./configure --prefix=/usr/local/sasl2 --with-db --with-dblib --with-dbpath linux@ubuntu:~/openLdap/cyrus-sasl-2.1.25\$ ./configure --prefix=/usr/local/sasl2 --with-dblib=no --with out-des -- with-openssl=/usr/local/ssl

图 4-2-3

配置完成后会提示输入 make, 在看到图 4-2-4 的提示后我们输入 make

#make

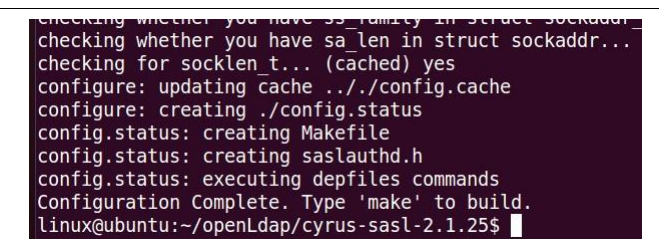

图 4-2-4

在看到如图 4-2-5 的显示后输入 make install

#make install

sasldb.o lak.o auth ldap.o cache.o cfile.o krbtf.o utils.o ipc unix.o ipc doors .o saslauthd-main.o md5.o -lcrypt -lresolv gcc -DHAVE CONFIG\_H -DSASLAUTHD CONF FILE DEFAULT=\"/usr/local/sasl2/etc/saslaut hd.conf\" -I. -I. -I. -I. -I./Include -I./include -I./../include -g -02 -MT<br>testsaslauthd.o -MD -MP -MF .deps/testsaslauthd.Tpo -c -o testsaslauthd.o testsa slauthd.c In file included from globals.h:43, from testsaslauthd.c:60: mechanisms.h:29:2: warning: #ident is a deprecated GCC extension mv -f .deps/testsaslauthd.Tpo .deps/testsaslauthd.Po -o testsaslauthd testsaslauthd.o utils.o -lresolv  $qcc - q - 02$ make[3]: Leaving directory '/home/fanvil/Downloads/cyrus-sasl-2.1.25/saslauthd'<br>make[2]: Leaving directory '/home/fanvil/Downloads/cyrus-sasl-2.1.25/saslauthd'<br>make[2]: Entering directory '/home/fanvil/Downloads/cyrus-sasl root@ubuntu:/home/fanvil/Downloads/cyrus-sasl-2.1.25# make install

#### 图 4-2-5

之后我们配置库文件搜索路径,如果不配该路径,在执行可执行文件的时候可 能会出现搜索不到路径的情况。错误提示例如:

Error: while loading shared libraries

如果在过程中出现这个问题,可以在参考资料 2 中查看该问题。

配置库文件搜索路径,输入:

#echo  $\sqrt{\frac{u \text{sr}}{\text{log}t}}$  /sasl2/lib $\sqrt{\frac{v}{v}}$  >> /etc/ld.so.conf

#echo  $\gamma$ usr/local/sasl2/lib/sasl2 $\gamma$  >> /etc/ld.so.conf

#ldconfig -v

把原有的 sasl 文件替换掉

```
\# cd /usr/lib
```

```
# mv libsasl2.so libsasl2.so.OFF
```

```
# mv libsasl2.so.2.0.23 libsasl2.so.2.0.23.OFF
```
# mv lIbsasl2.so.2 libsasl2.so.2.OFF

```
\# ln \text{-s} /usr/local/sasl2/lib/* /usr/lib
```
 $\#$  ln  $\text{-s}$  /usr/local/sasl2/lib/sasl2 /usr/lib/sasl2

 $\# \ln \text{-s}/\text{usr}/\text{local}/\text{sas}12/\text{lib}/\text{libsas}12$ .so. 2.0.23 /usr/lib/libsasl2.so.2

```
# ln -s /usr/local/sasl2/lib/libsasl2.so /usr/lib/libsasl2.so
```
### **4.2.2** 安装 BerkeleyDB

这里我们选择的版本是 4.6.21

下载好后输入命令解压文件,并进入到文件夹 build\_unix 下。如图 4-2-6

#tar xzvf db-4.6.21.tar.gz

#cd db-4.6.21/build unix

| UD-4.0.21/ULICC/DL COMPACTIC                                |  |
|-------------------------------------------------------------|--|
| db-4.6.21/btree/bt compare.c                                |  |
| db-4.6.21/btree/bt conv.c                                   |  |
| db-4.6.21/btree/bt curadi.c                                 |  |
| db-4.6.21/btree/bt cursor.c                                 |  |
| db-4.6.21/btree/bt delete.c                                 |  |
| db-4.6.21/btree/bt method.c                                 |  |
| db-4.6.21/btree/bt open.c                                   |  |
| db-4.6.21/btree/bt put.c                                    |  |
| db-4.6.21/btree/bt rec.c                                    |  |
| db-4.6.21/btree/bt reclaim.c                                |  |
| db-4.6.21/btree/bt recno.c                                  |  |
| db-4.6.21/btree/bt rsearch.c                                |  |
| db-4.6.21/btree/bt search.c                                 |  |
| $db-4.6.21/b$ tree/bt split.c                               |  |
| db-4.6.21/btree/bt stat.c                                   |  |
| db-4.6.21/btree/bt upgrade.c                                |  |
| db-4.6.21/btree/bt verify.c                                 |  |
| db-4.6.21/btree/btree.src                                   |  |
| db-4.6.21/btree/btree auto.c                                |  |
| db-4.6.21/btree/btree autop.c                               |  |
| root@ubuntu:/home/fanvil/Downloads# cd db-4.6.21/build unix |  |
| root@ubuntu:/home/fanvil/Downloads/db-4.6.21/build unix#    |  |

图 4-2-6

配置依赖环境.如图 4-2-7

#../dist/configure –prefix=/usr/local/BerkeleyDB

db-4.6.21/btree/btree auto.c db-4.6.21/btree/btree\_autop.c root@ubuntu:/home/fanvil/Downloads# cd db-4.6.21/build unix root@ubuntu:/home/fanvil/Downloads/db-4.6.21/build\_unix# ../dist/configure --pre fix=/usr/local/BerkeleyDB checking build system type...

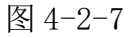

配置完成后如图 4-2-8

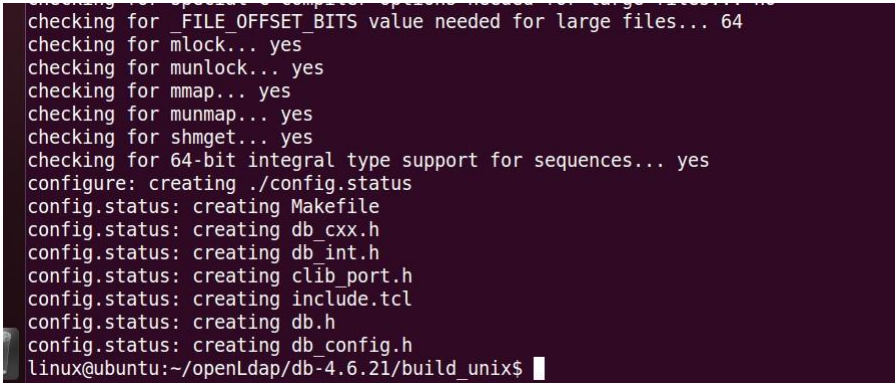

图 4-2-8

输入 make

#make

出现如图 4-2-9 提示表示没有问题,输入 make install

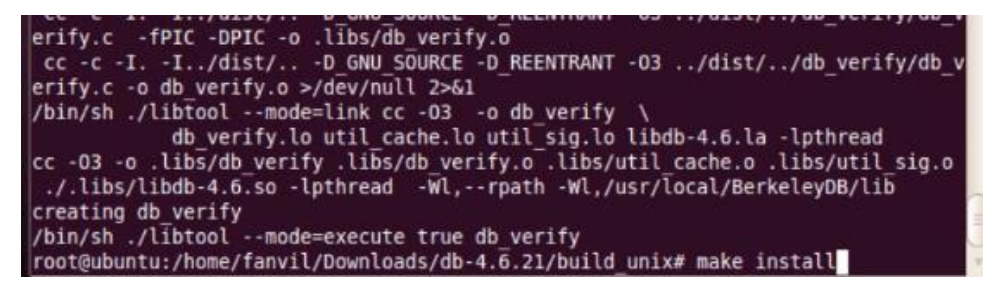

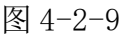

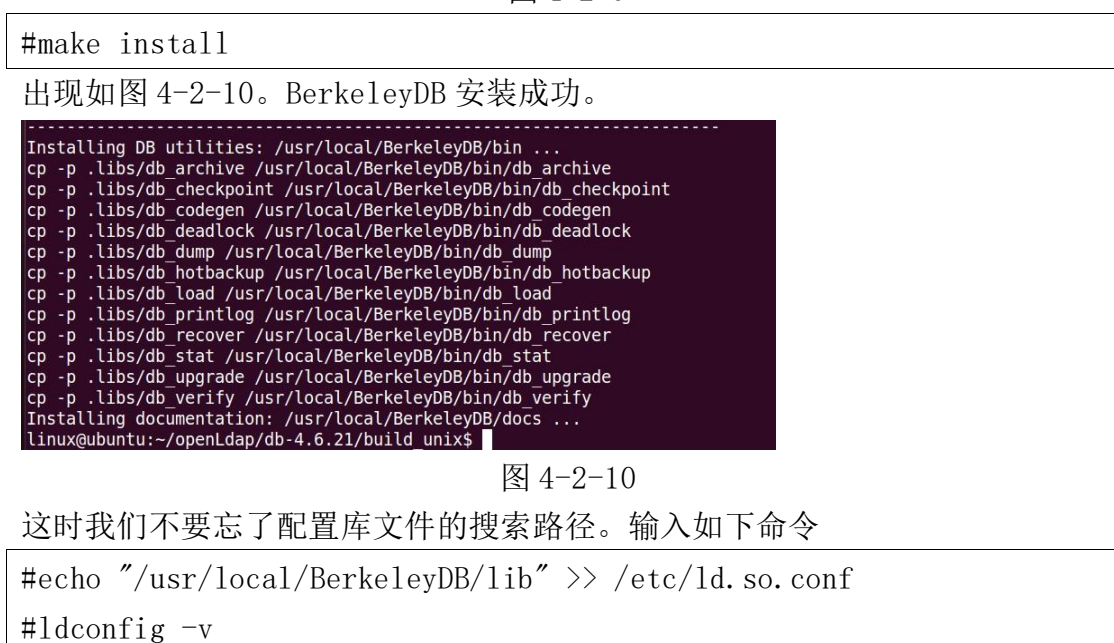

### <span id="page-44-0"></span>**4.2.3** 安装 openldap

下载 openldap。这里我们选择的 openldap 版本是 2.4.40。输入解压命令

#tar xzvf openldap-2.4.40.tgz

#cd openldap-2.4.40

为了防止 openldap 和 BerkeleyDB 不兼容导致安装失败, 先执行命令:

#exprot LD\_LIBRARY\_PATH="usr/local/BerkeleyDB/lib"

# export LD LIBRARY PATH="xxx/db-4.6.21/build\_unix/.libs/"

Xxx 代表 db 的解压路径

之后配置环境

```
# env CPPFLAGS="-I/usr/local/BerkeleyDB/include" LDFLAGS="-L/usr/loc
al/BerkeleyDB/lib"./configure --prefix=/usr/local/openldap --enable
-1dbm
```
这里如果碰到之前提出的不兼容问题,会有如图 4-2-11 的提示

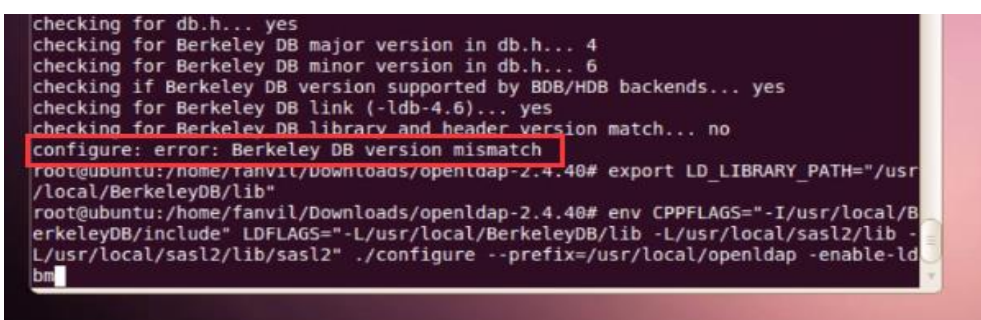

图 4-2-11

这里如果碰到下面的错误提示:

configure: error: BDB/HDB: BerkeleyDB not available

解决方法如下:

#export CPPFLAGS="-I/usr/local/BerkeleyDB/include"

#export LDFLAGS="-L/usr/local/BerkeleyDB/lib"

在出现图 4-2.12 的提示的 make depend 提示后,输入 make depend 指令

#make depend

| config.status: creating include/lber types.h                    |  |
|-----------------------------------------------------------------|--|
| config.status: executing depfiles commands                      |  |
| config.status: executing default commands                       |  |
| Making servers/slapd/backends.c                                 |  |
| Add config                                                      |  |
| Add ldif                                                        |  |
| Add monitor                                                     |  |
| Add bdb                                                         |  |
| Add hdb                                                         |  |
| $Add$ mdb                                                       |  |
| Add relay                                                       |  |
| Making servers/slapd/overlays/statover.c                        |  |
| Add syncprov                                                    |  |
| Please run "make depend" to build dependencies                  |  |
| configure: WARNING: unrecognized options: --enable-ldbm         |  |
| root@ubuntu:/home/fanvil/Downloads/openldap-2.4.40# make depend |  |

图 4-2-12

在出现如图 4-2-13 的提示后输入 make 指令进行编辑

#make

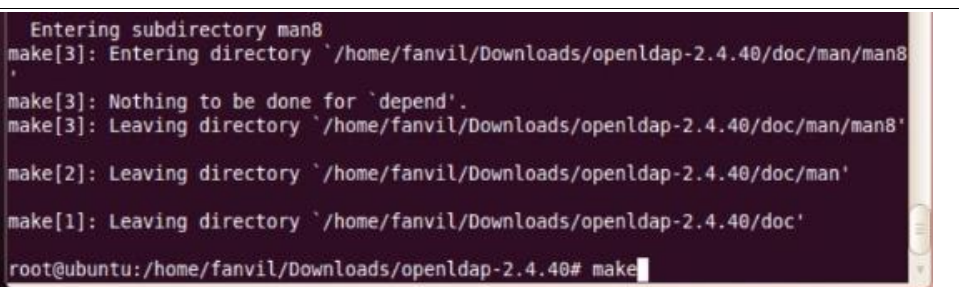

#### 图 4-2-13

出现如图 4-2-14 的提示后, 编译成功, 我们可以输入 make test 进行自测, 该 测试不是必需,但是可以帮助我们发现问题。该过程时间很长。

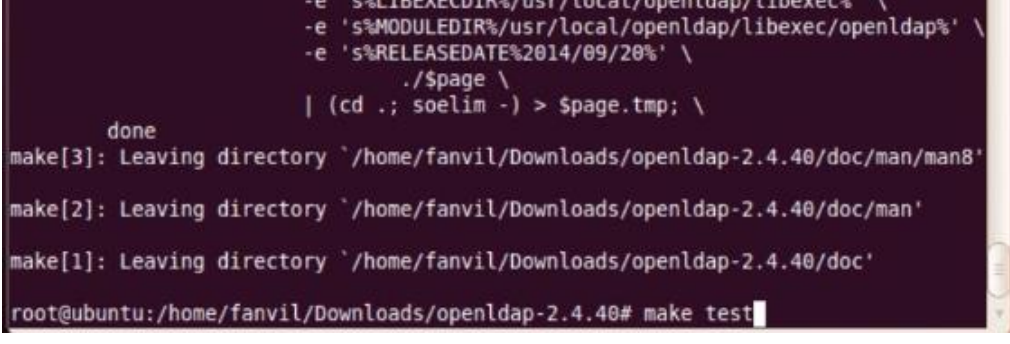

图 4-2-14

#make test

如果 make test 没有报错,我们就可以输入 make install 进行安装。如图 4-2-15

```
>>>> Starting test063-delta-multimaster for mdb...
running defines.sh<br>Accesslog overlay not available, test skipped<br>>>>>> test063-delta-multimaster completed OK for mdb.
 >>>> Starting test064-constraint for mdb...
-<br>running defines.sh<br>Constraint overlay not available, test skipped
 >>>> test064-constraint completed OK for mdb.
 tests for mdb were skipped.
o tests for mmu were skipped.<br>make[2]: Leaving directory `/home/fanvil/Downloads/openldap-2.4.40/tests'<br>make[1]: Leaving directory `/home/fanvil/Downloads/openldap-2.4.40/tests'<br>root@ubuntu:/home/fanvil/Downloads/openlda
```
图 4-2-15

#make install

没有报错的话,服务器搭建完成。

### <span id="page-46-0"></span>**4.3** 配置

OpenLDAP 的主配置文件是:

/usr/local/openldap/etc/openldap/slapd.conf, 需要注意的是,每次修改配 置文件的设置后,都要重新起动 OpenLDAP 服务,这样才能使配置生效 这样,openLdap 在 linux 下安装完成,可以像上文中介绍的创建 test.ldif 导入条目。

# cd /usr/local/openldap/etc/openldap

编辑时需要根据自身的系统选择编辑工具, 如果是图形化界面的可用 gedit

# gedit slapd.conf

找到该条语句

include /usr/local/openldap/etc/openldap/schema/core.schema

在该语句后添加以下语句

include /usr/local/openldap/etc/openldap/schema/corba.schema

include /usr/local/openldap/etc/openldap/schema/cosine.schema

include /usr/local/openldap/etc/openldap/schema/dyngroup.schema

include /usr/local/openldap/etc/openldap/schema/inetorgperson.schema

include /usr/local/openldap/etc/openldap/schema/java.schema

include /usr/local/openldap/etc/openldap/schema/misc.schema

include /usr/local/openldap/etc/openldap/schema/nis.schema

include /usr/local/openldap/etc/openldap/schema/openldap.schema

效果如图 4-3-1 所示

|              | Open v Save<br>wounds & the Q Q                                                                                    |
|--------------|----------------------------------------------------------------------------------------------------|
| slapd.conf % |                                                                                                    |
| #            | # See slapd.conf(5) for details on configuration options.<br>This file should NOT be world readable.               |
| include      | /usr/local/openldap/etc/openldap/schema/core.schema                                                                |
| include      | /usr/local/openldap/etc/openldap/schema/corba.schema                                                               |
| include      | /usr/local/openldap/etc/openldap/schema/cosine.schema                                                              |
| include      | /usr/local/openldap/etc/openldap/schema/dyngroup.schema                                                            |
| include      | /usr/local/openldap/etc/openldap/schema/inetorgperson.schema                                                       |
| include      | /usr/local/openldap/etc/openldap/schema/java.schema                                                                |
| include      | /usr/local/openldap/etc/openldap/schema/misc.schema                                                                |
| include      | /usr/local/openldap/etc/openldap/schema/nis.schema                                                                 |
| include      | /usr/loqql/openldap/etc/openldap/schema/openldap.schema                                                            |
|              | # Define global ACLs to disable default read access.                                                               |
|              | # Do not enable referrals until AFTER you have a working directory<br># service AND an understanding of referrals. |
| #referral    | ldap://root.openldap.org                                                                                           |
| pidfile      | /usr/local/openldap/var/run/slapd.pid                                                                              |

图 4-3-1

设置目录树: suffix "dc=my-domain, dc=com" 改为: suffix "dc=winline,dc=com" <\*注 1: 这里可以自定义配置 dc=xxx,dc=com,对应话机设置中的"查询 base"> 设置管理员的 DN: rootdn "cn=Manager,dc=my-domain,dc=com" 改为: rootdn "cn=admin,dc= winline,dc=com" <\*注 1: 这里可以自定义配置:cn=xxx,dc=xxx,dc=com,后半部分要与 suffix 相同> 设置管理员口令: rootpw secret 改为: root pw {SSHA}e7BBqjes5EF1grsupjvUfNkNdmZD+F6u 该结果是明文"miracle"经 SSHA 加密运算后的结果, 有以下方法获得: miracle@miracle-desktop:~\$ sudo /usr/local/openldap/sbin/slappasswd [sudo] password for miracle: New password:

(输入你的密码)

Re-enter new password:

(再次输入密码)

然后就会生成加密后的密钥: {SSHA}e7BBqjes5EF1grsupjvUfNkNdmZD+F6u {SSHA}wZ4AzwiU850mH1F95KwvBh+Dv2S2lDtn

<\*注 1: 管理员 DN 和管理员口令就是访问 LDAP 的用户名密码>

启动服务器输入下面指令:

#/usr/local/openldap/libexec/slapd

LDAP 的联系人是以文本形式导入,文本是 ldif 格式的 UTF-8 纯文本文件, 导 入命令:

/usr/local/openldap/bin/ldapadd -x -D "cn=admin,dc=miracle,dc=com" -W -f test.ldif

<\*注 1: test.ldif 为要导入的文件,该命令在 test.ldif 文件夹下>

在搭建好 openldap 后首次需要导入根节点,

首次导入的文件格式:

dn: dc=winline,dc=com

dc: winline

objectclass: top

objectclass: domain

<\*注 1: 用于定义根节点 dc=winline,dc=com,接下来再添加的目录和联系人都 将在这个根节点基础上添加>

导入成功后再次编辑文件,可根据实际情况添加目录或联系人。

dn: ou=flyingvoiceShenZhen, dc=winline, dc=com

objectclass: organizationalUnit

ou: flyingvoiceShenZhen

dn: ou=flyingvoiceBeijing,dc=winline,dc=com objectclass: organizationalUnit ou: flyingvoiceBeijing

```
dn: uid=use1,ou= flyingvoiceBeijing, dc=winline,dc=com
objectClass: inetOrgPerson
objectClass: uidObject
cn: user1
sn: user1
telephoneNumber: 112123
mobile: 1234
```
再次导入该文件。

<\*注 1: 在重复编辑同一个文件时,导入一次的内容在下一次要删除,否则会 有错误提示>

### <span id="page-49-0"></span>**4.4** 图形化管理工具

前面我都是手动编辑 ldif 文件来增加用户

针对 OpenLDAP 图形界面管理, 开源组织也提供了 GUI 管理 OpenLDAP 软件, 目 前开源的产品有 phpLDAPadmin、LDAP Account Manager、Apache Directory Studio、LDAP Admin 等管理工具。如果有兴趣的话可以查看参考资料 3 进行详 细了解,这里我们用之前介绍的图形化管理工具即可对 linux 下搭建的 ldap 进 行管理。

# <span id="page-50-0"></span>**5** 如何在 **Flyingvoice** 话机上使用 **LDAP** 电话本

### <span id="page-50-1"></span>**5.1** 配置介绍

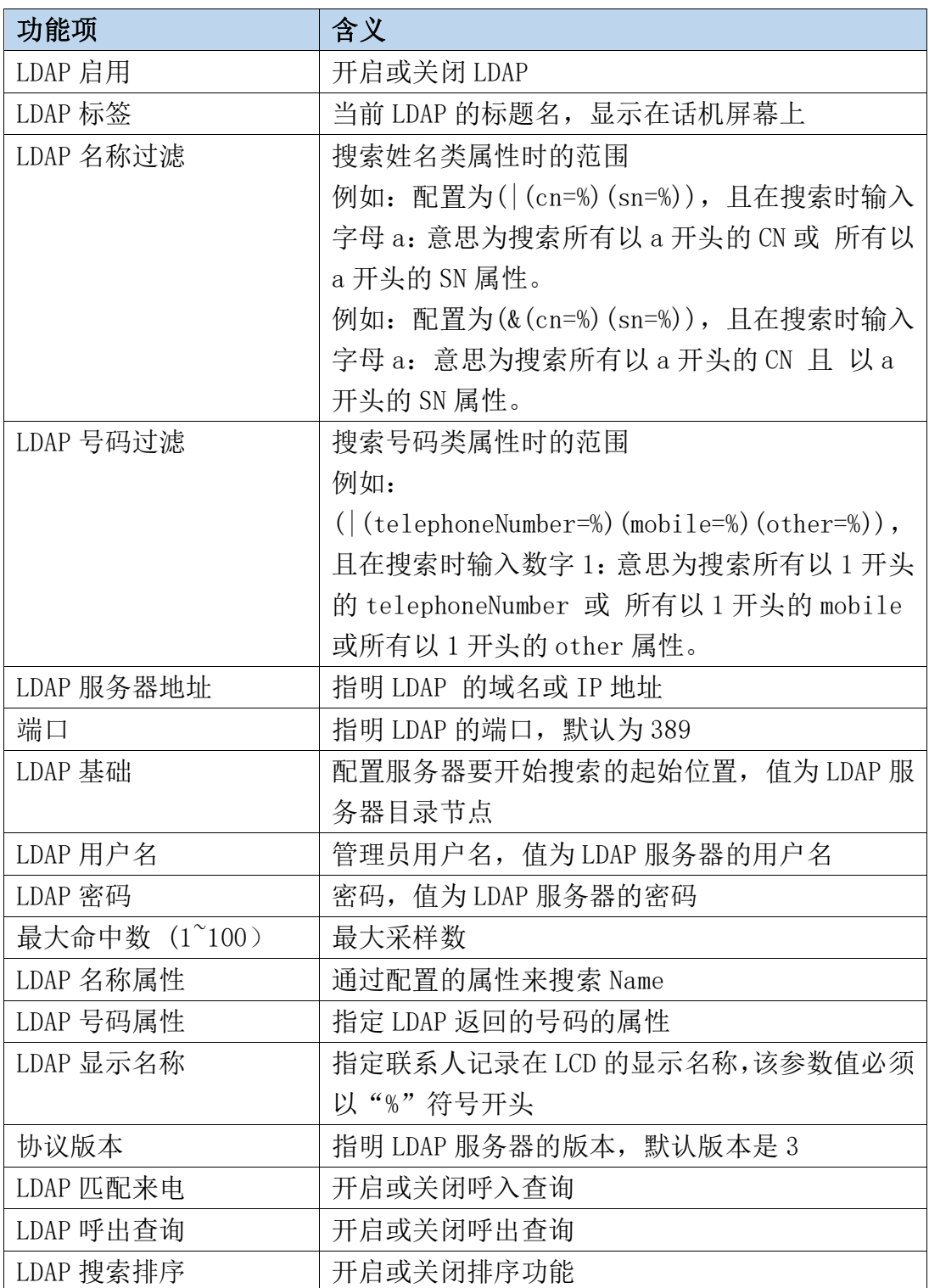

### <span id="page-51-0"></span>**5.2 LDAP** 在话机上的使用

网页端配置实例如图 5-2-1:

| <b>LDAP</b>   |                                         |
|---------------|-----------------------------------------|
| LDAP启用        | 开启 ∨<br>→ 开启LDAP                        |
| LDAP标签        | LDAP1<br>LDAP在LCD上的显示名称                 |
| LDAP名称过滤      | $( (\text{cn}=\%)(\text{sn}=\%) $       |
| LDAP号码过滤      | ( (telephoneNumber=%)(mobile=           |
| LDAP服务器地址     | 192.168.20.165<br>LDAP服务器的IP地址          |
| 端口            | 389                                     |
| LDAP基础        | $dc = pbx$ , $dc = com$<br>LDAP服务器的目录节点 |
| LDAP用户名       | $cn = admin, dc = pbx, dc = com$        |
| LDAP密码        | LDAP服务器的用户名和密码<br>password              |
| 最大命中数 (1~100) | 50                                      |
| LDAP名称属性      | cn sn                                   |
| LDAP号码属性      | mobile telephoneNumber ipPhone          |
| LDAP显示名称      | $9/6$ cn                                |
| 协议版本          | 版本3 ∨                                   |
| LDAP匹配来电      | 开启                                      |
| LDAP呼出查询      | 开启<br>$\checkmark$                      |
| LDAP搜索排序      | 开启<br>保存                                |
|               |                                         |

图 5-3-1

按上图所示配置好并提交之后, 便可在话机 菜单 - 通讯录 - LDAP 从 LDAP 服 务器下载符合查询条件的数据信息,下载后的通讯录信息可显示在话机中,用 户可以根据需要进行直接呼叫、查询联系人、加入本地联系人、加入黑名单等 操作。

LDAP 话机界面如图 5-2-2:

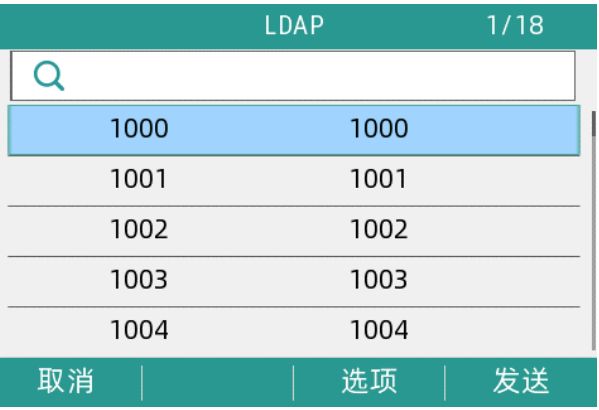